# **triFixAlmSndCyl Trendtek群泰科技**

**適用 iFix 6.0 以後版本**

# **使用手冊**

**群泰科技股份有限公司**

www.Trendtek.com.tw

台北辦公室 TEL: 02-26560087 FAX: 02-26560097

高雄辦公室 TEL: 07-5520011 FAX: 07-5529595

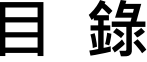

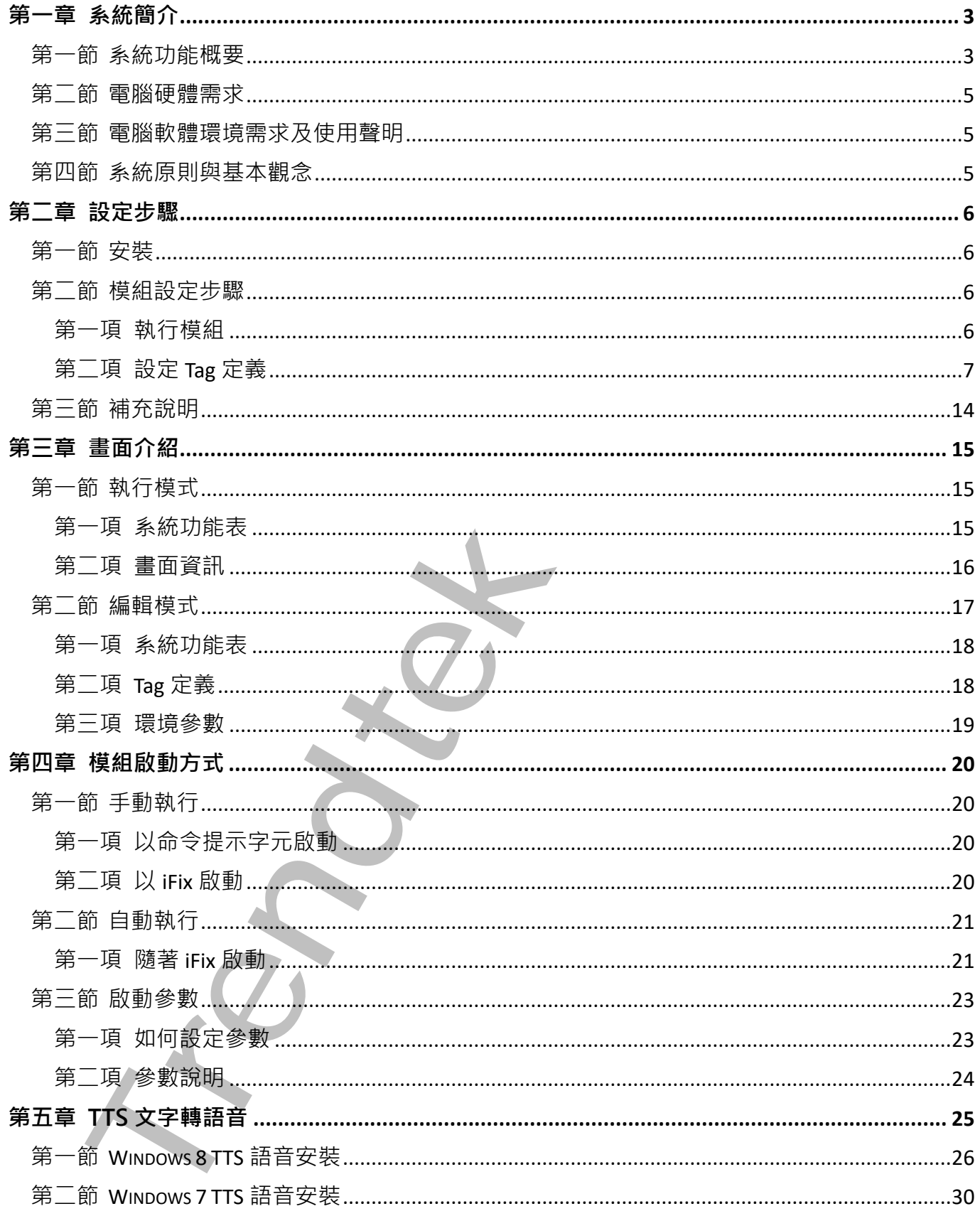

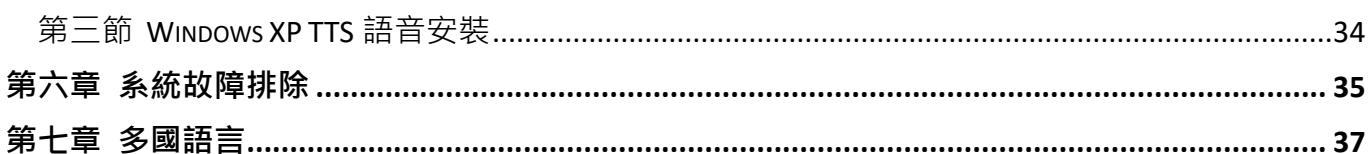

$$
\frac{1}{2}
$$

# <span id="page-3-0"></span>**第一章系統簡介**

#### **第一節 系統功能概要**

一般 iFix 在處理警報播音動作方面, 大多在 Schedule 裡建立 Time Based 事件, 使用 AlarmCounters 的數量撰寫警報播音程式。

TriFixAlmSndCvl.exe 主要功能就是希望透過幾個簡單書面設定便可完成,省去撰寫一堆的 警報播音程式。

此模組支援 TTS(文字轉語音)的播音方式, 有關 TTS 引擎的安裝設定請參考第五章 TTS 文字 轉語音的章節。

<span id="page-3-1"></span>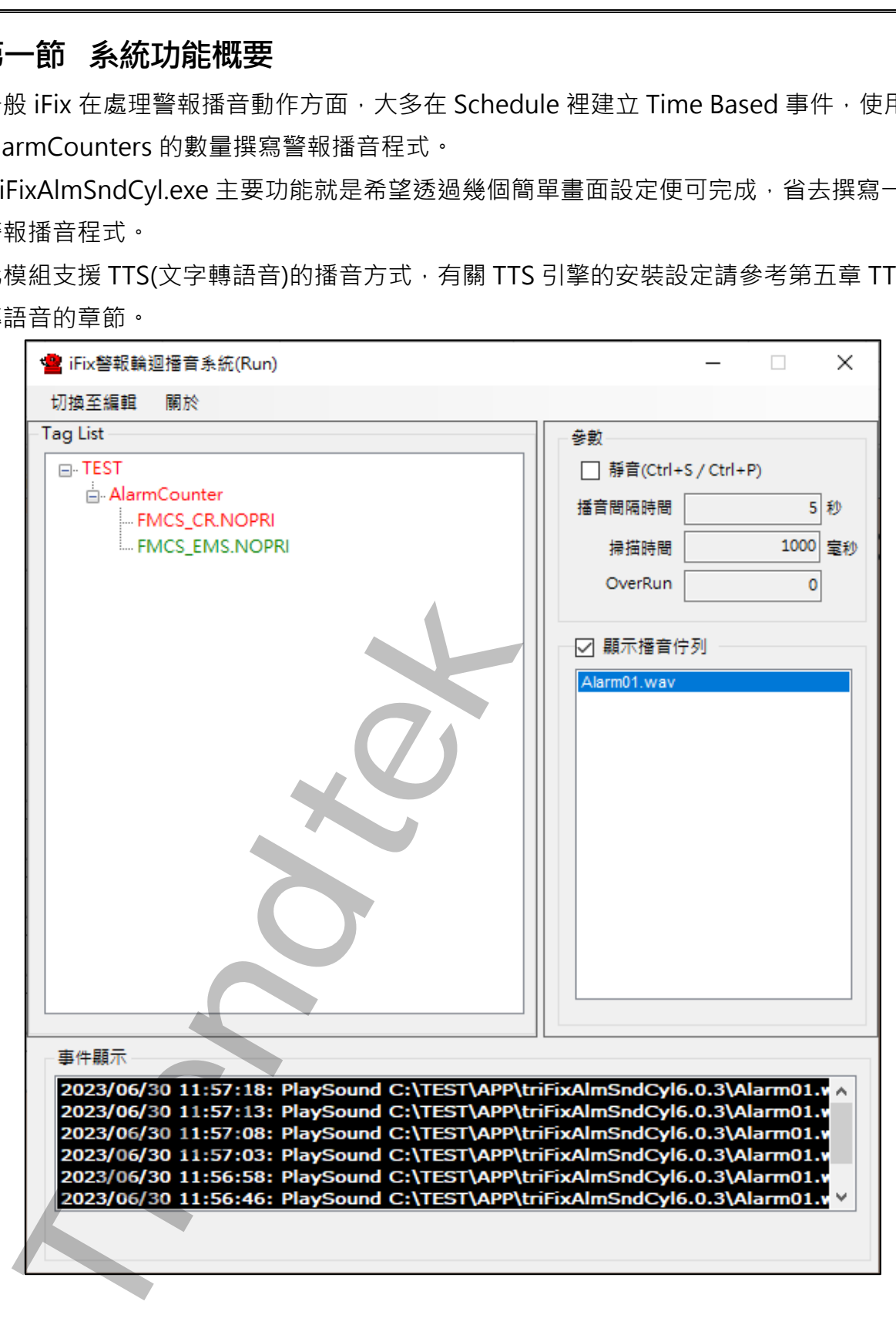

- 1. 可安裝在 View 或 SCADA 電腦上。
- 2. 可以套用 AlarmArea 或 TAG。
- 3. AlarmArea 可以再細分警報等級> CRITICAL、HIHI、HIGH、MEDIUM、LOW、 LOLO、INFO。(NORPI 表示不分警報等級)

AA、AI、AIS Tag 可以再細分警報類型> HIHI、HI、LO、LOLO。(NORPI 表示不分警 報類型)。

DA、DI Tag 不能再細分警報類型,也就是只有單一種警報。

- 4. 一個警報點一次只能設定各一個警報音或 iFIX 畫面。
- 5. 只能播音和呼叫 iFIX 畫面(\*.grf), 不可以呼叫其他執行檔。
- 6. 警報發生後會持續播音,直到警報被確認。
- 7. 所有 AlarmArea 和 Tag 都只能使用相同的播音間隔時間設定。
- 8. 如果同一時間有多個警報聲音要播放時,聲音會排序輪流播放而不會被其他聲音覆蓋。
- 9. 注意: iFIX 的 TagName 名稱與 Alarm Area 名稱不可以相同,否則會造成錯亂。

elastern Mattimated 30, 1045 後の<br>AlarmArea elayは前分等後を設ってRTICAL、HIHI、HIGH、MEDIUM、LOW<br>LOLO、INFO (NORPI 表示不分警報等級)<br>AA、AI、AIS Tag 可以再創分警報等型 > HIHI、HI、LO、LOLO、(NORPI 表示)<br>TRET (2) Tag 不能再通分警報機型 > 也同,HI、LO、LOLO、(NORPI 表示)<br>DA - DI

#### <span id="page-5-0"></span>**第二節 電腦硬體需求**

- 1. 一般桌上型電腦或工業電腦皆可。
- 2. Intel® Core™ i5、1.4GHz 或是更高等級 CPU
- 3. 記憶體 16GB 以上。
- 4. 512 GB 磁碟容量以上。

#### <span id="page-5-1"></span>**第三節 電腦軟體環境需求及使用聲明**

- 1. 支援 iFIX 6.0(含)以上版本。
- 2. 作業系統支援 Microsoft Windows 7 64 位元以上繁體中文版。
- 3. Microsoft .net Framework 4.0  $\mu$   $\vdash$   $\cdot$
- 4. 本軟體模組之智慧財產權屬本公司所擁有,軟體與內容皆受著作權法、國際著作權條約以 及其它智慧財產權有關法律及條約保護。
- 5. 非經本公司書面同意,乙方不得以任何形式或方法,將本軟體模組或其任何元件 (包含內 嵌軟體與內容)進行出租、轉讓、複製、修改、解除單機授權使用限制或超出授權數量共 用本軟體;亦不得對本軟體或其任何元件進行分解、反編譯、反組譯或實施任何反向工程。
- 6. 使用本軟體模組之功能如因客戶系統需求而修改、調整、安裝測試、故障排除或教學,則 本公司將需視需求內容予以報價。
- 7. 有關軟體應用模組由本公司授權使用之,其授權使用內容以提供授權檔案為依據。

#### <span id="page-5-2"></span>**第四節 系統原則與基本觀念**

在各子系統整合過程中,每一個 Alarm Area 跟 Tag name 在所有圖控系統內必須是唯 一的,不可以重複,建議每一個 Alarm Area 跟 Tag name 都要在前端加上廠區與系統 代碼,以便區隔。 一般点上聖電影班王亲電智智可。<br>Internet is - 14GHz 或是更高等級 CPU<br>Internet Core™ is - 14GHz 或是更高等級 CPU<br>Internet is - 14GHz 或是更高等級 CPU<br>Internet is - 14GHz 或是更高等級 CPU<br>Internet is - 14GHz 或是**使用整明**<br>- 15 - 16 《2009》上版本,及使用整明<br>- 15 - 15 - 16 《2009

# <span id="page-6-0"></span>**第二章設定步驟**

#### <span id="page-6-1"></span>**第一節 安裝**

將群泰科技提供之光碟中的 DataAddr.dll、Proficy.iFixToolkit.Adapter2、 hasp\_net\_windows.dll、kvNetClass.dll、modSendMessageToPlaysound.bas、 sntl\_adminapi\_net\_windows.dll、sntl\_adminapi\_windows.dll、 sntl\_adminapi\_windows\_x64.dll、Trendtek.iFix.dll、Trendtek.Library.dll、 TriFixAlmSndCyl.exe、Trendtek.lic 等複製到同一個目錄下即可。

#### **第二節 模組設定步驟**

#### <span id="page-6-3"></span><span id="page-6-2"></span>**第一項 執行模組**

開啟模組資料夾手動執行 triFixAlmSndCyl.exe, 此模組執行後會自動縮小在工具列右下 角。

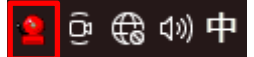

在圖示上雙擊兩下便可開啟模組的執行模式,按下[切換至編輯]進入編輯模式。

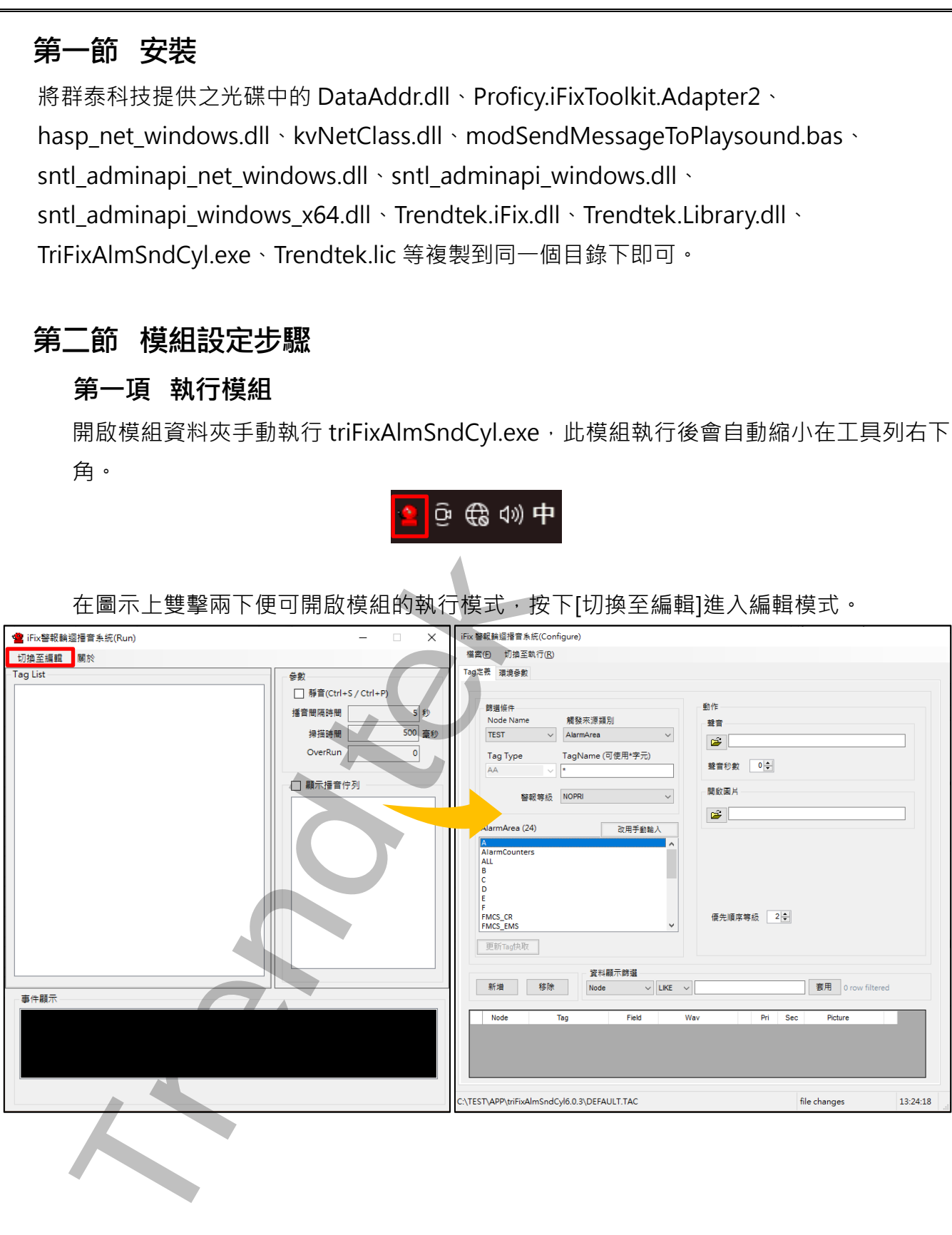

若是第一次設定模組會詢問是否要更新快取,請按[是]繼續。

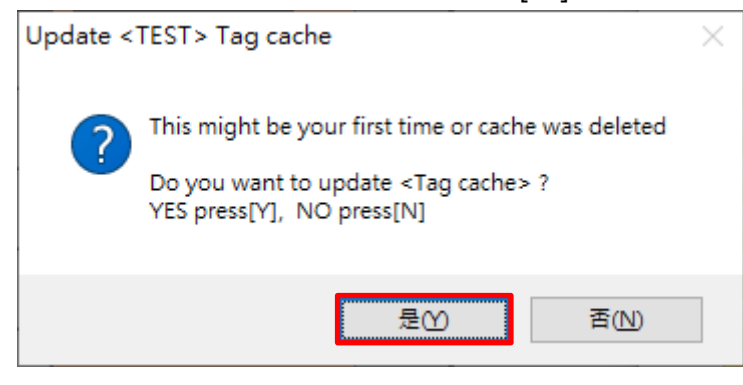

#### <span id="page-7-0"></span>**第二項 設定 Tag 定義**

第一次使用時需在[Tag 定義]做設定, 例如依據哪些 Alarm Area 和 Tag 發警報或文字轉 語音的檔名等,設定完成後儲存成 Default.tac 設定檔,往後就可以直接呼叫使用。

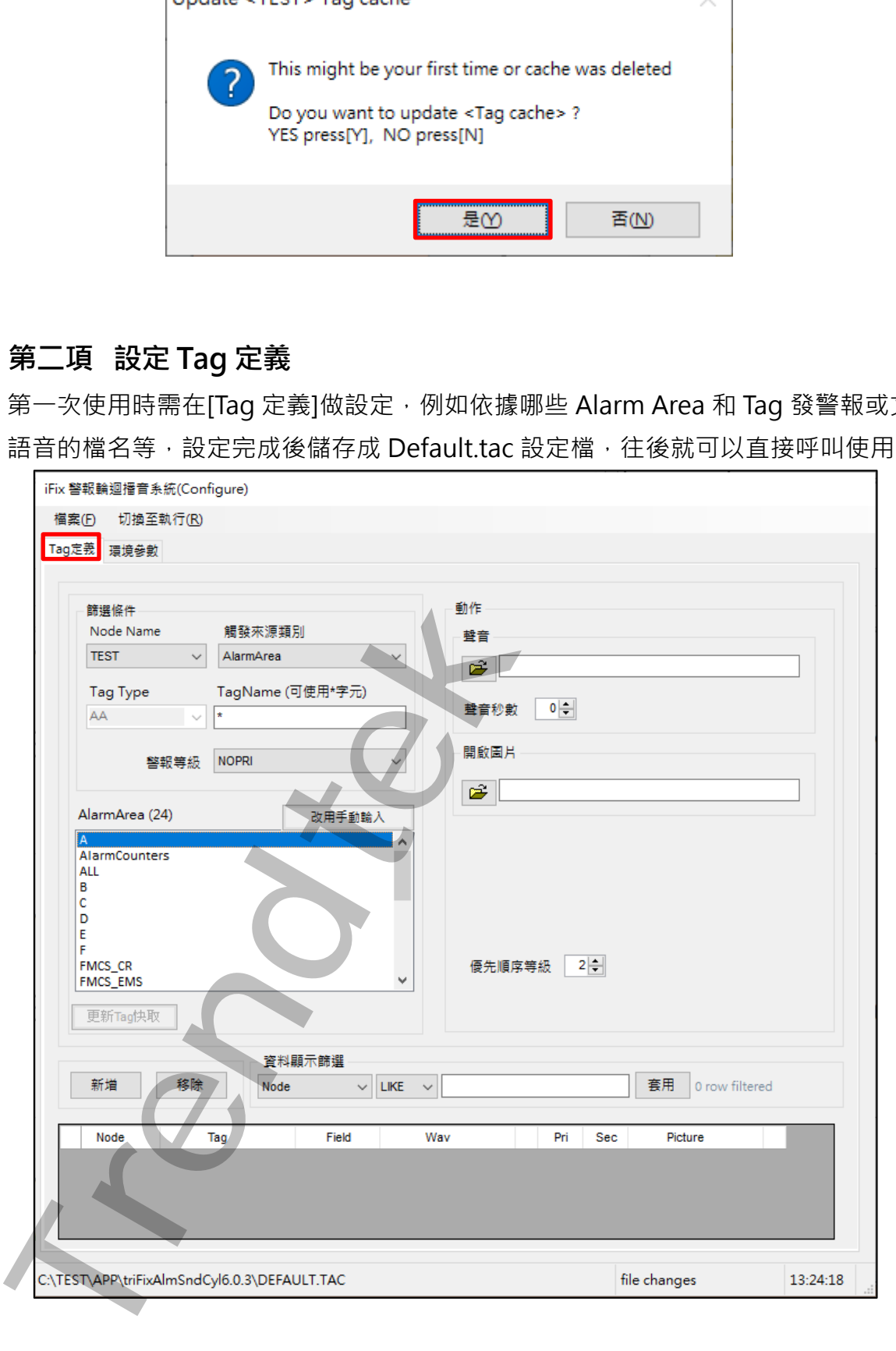

1. 在[Node Name]挑選要設定警報點的 Node 名稱。

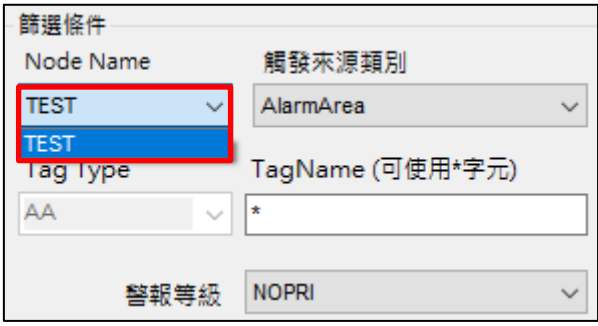

2. 在[觸發來源類別]選擇警報觸發來源,選取[Tag]會從 iFix PDB 載入所有 Tag,選取 [AlarmArea]會從 iFix PDB 載入所有 Alarm Area。

強烈建議使用 AlarmArea 方式來觸發播音。如果使用 Tag 方式會增加 CPU 與記憶 體負載!

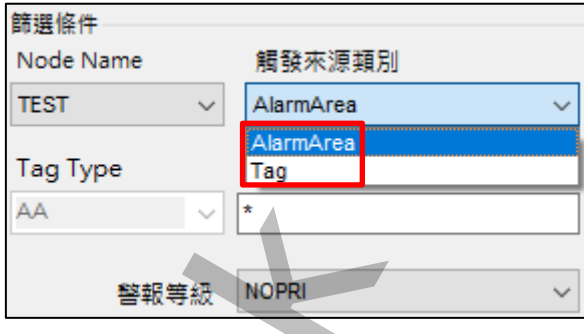

若[觸發來源類別]選擇[Tag],要在[Tag Type]選擇 Tag 類型後,下方清單才會出現對 應 Tag 讓你選擇,若 Tag 數量太多可在[TagName]內輸入關鍵字進行篩選。

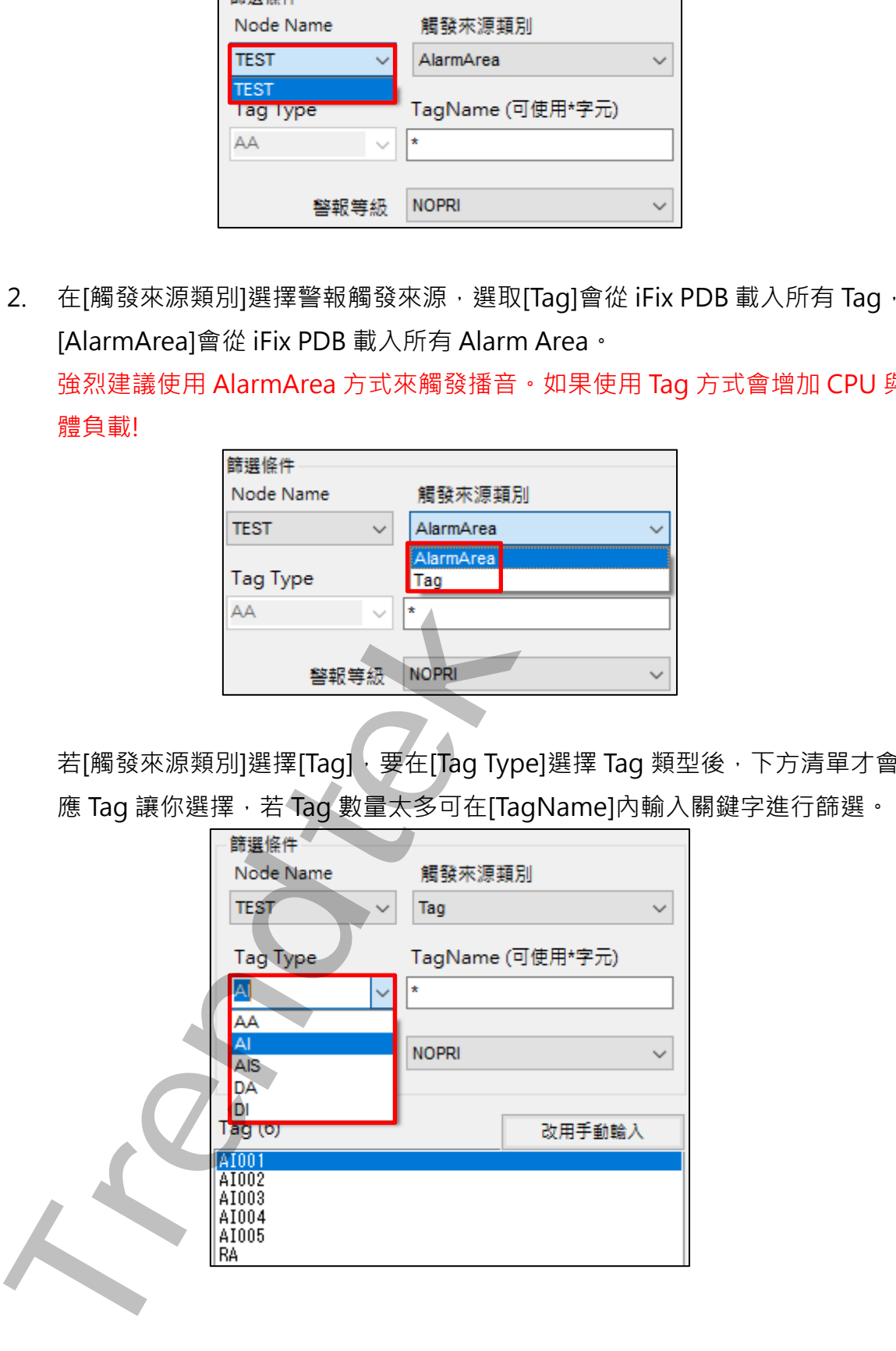

3. 可在[警報等級]設定該警報點的警報等級。 AlarmArea 的警報等級可細分為:CRITICAL、HIHI、HIGH、MEDIUM、LOW、 LOLO、INFO。(NORPI 表示不分警報等級)。

AA、AI、AIS Tag 的警報類型可細分為:HIHI、HI、LO、LOLO。(NORPI 表示不分 警報類型)DA、DI Tag 不能再細分警報類型,也就是只有單一種警報(NORPI)。

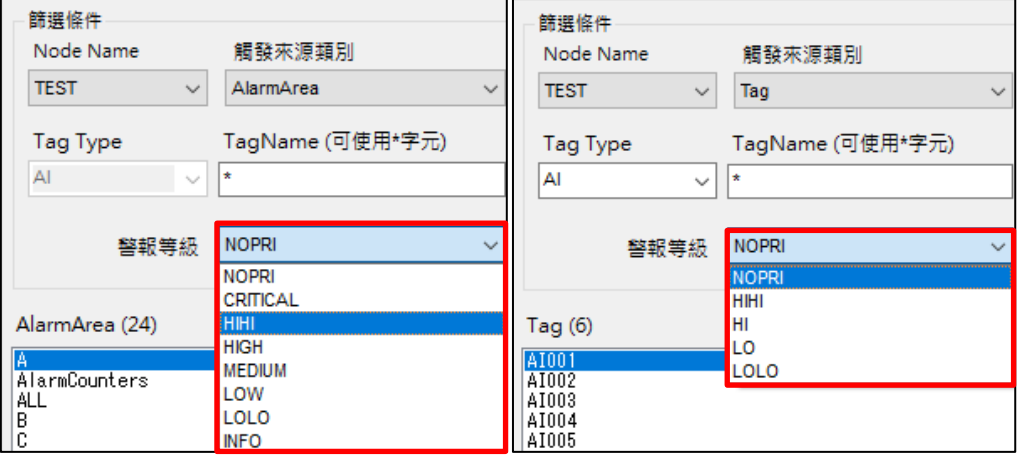

4. 在下方清單選擇要觸發的警報點,清單內容會隨著[觸發來源類別]不同而改變,左圖 為[AlarmArea]清單,右圖為[Tag]清單。

若你想要有任一新警報發生時固定播放一個音效可使用[Alarm area]內的[Alarm Counters]。

注意:一個警報點只能配對一個音效檔和 iFIX 圖片檔。

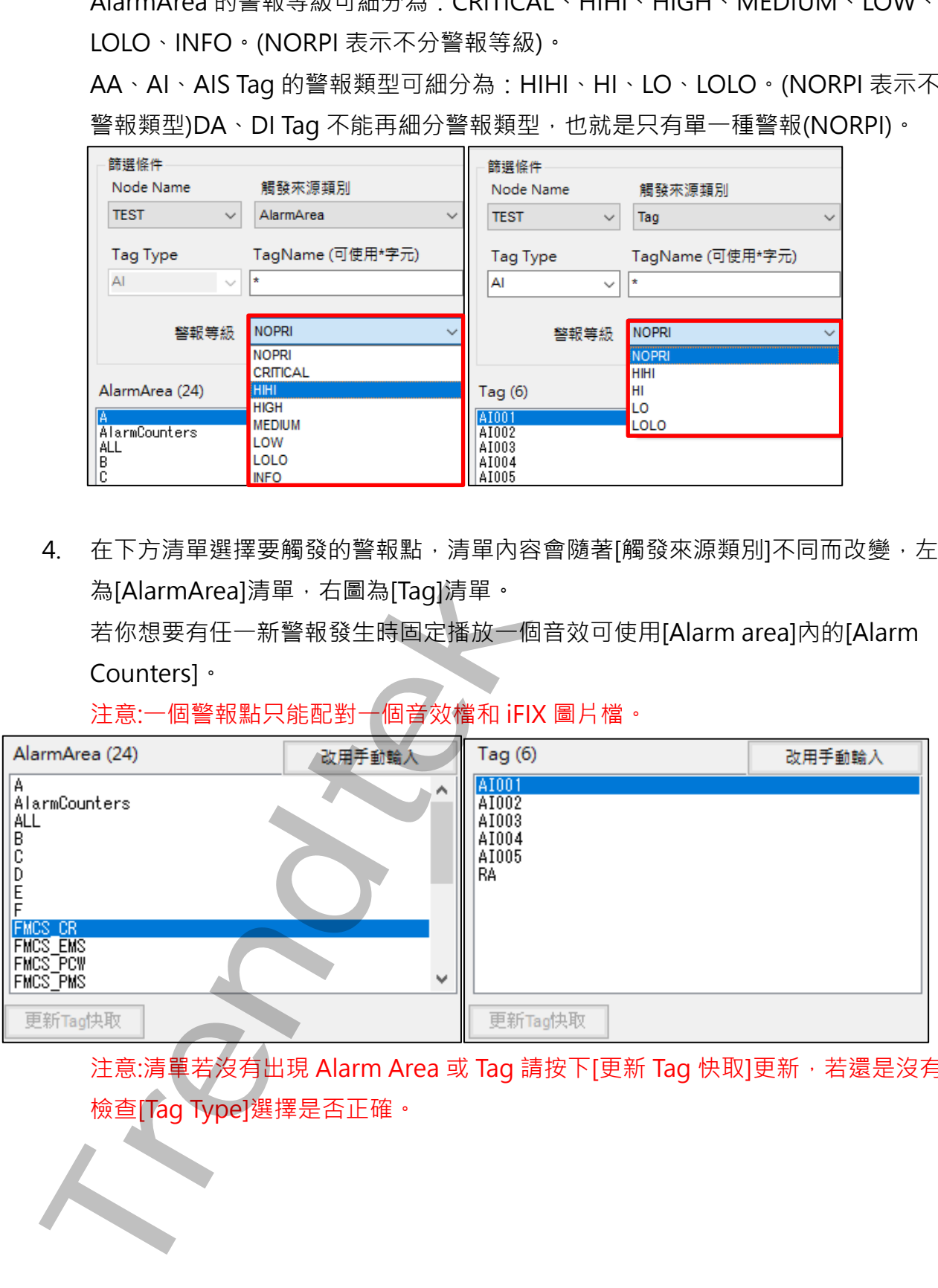

注意:清單若沒有出現 Alarm Area 或 Tag 請按下[更新 Tag 快取]更新, 若還是沒有請 檢查[Tag Type]選擇是否正確。

5. 在[聲音]挑選警報觸發時要播放的 mp3、wav 音效檔或是 TTS(文字轉語音)使用的 txt 檔。

[聲音秒數]可單獨設定播放此音檔的時間長度,如果填 0 表示使用[環境參數設定]分 頁的播音時間間隔參數。建議將音效檔放到模組路徑下。

注意:調整過[聲音秒數]需重新啟動模組才會生效。

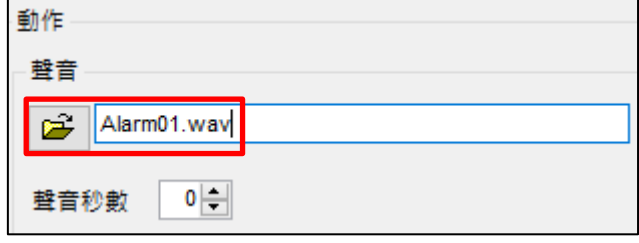

6. 如果你想要警報發生時讓 iFIX 開啟指定畫面,可在[開啟圖片]選擇 iFIX 的 grf 檔。

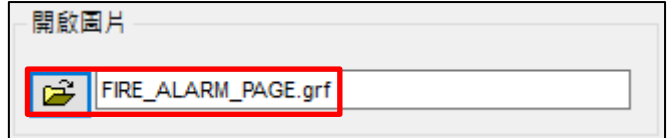

7. 可在[優先順序等級]為該警報設定播放順序。

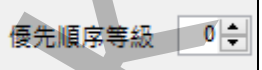

[優先順序等級]支援 3 個等級,為 0 到 2。

0 表示優先順序最高,每當警報發生時,聲音播放會插隊排在第 2 個位置。

1表示優先順序中等,每當警報發生時,聲音播放會插隊排在第4個位置。

2 表示優先順序最低,每當警報發生時,聲音播放會排在最後一個位置。

**Trendtek群泰科技**

8. 設定好後按下[新增],每個警報點與對應音效檔等設定會顯示在下方欄位,進入執行 模式會執行下方清單內設定。

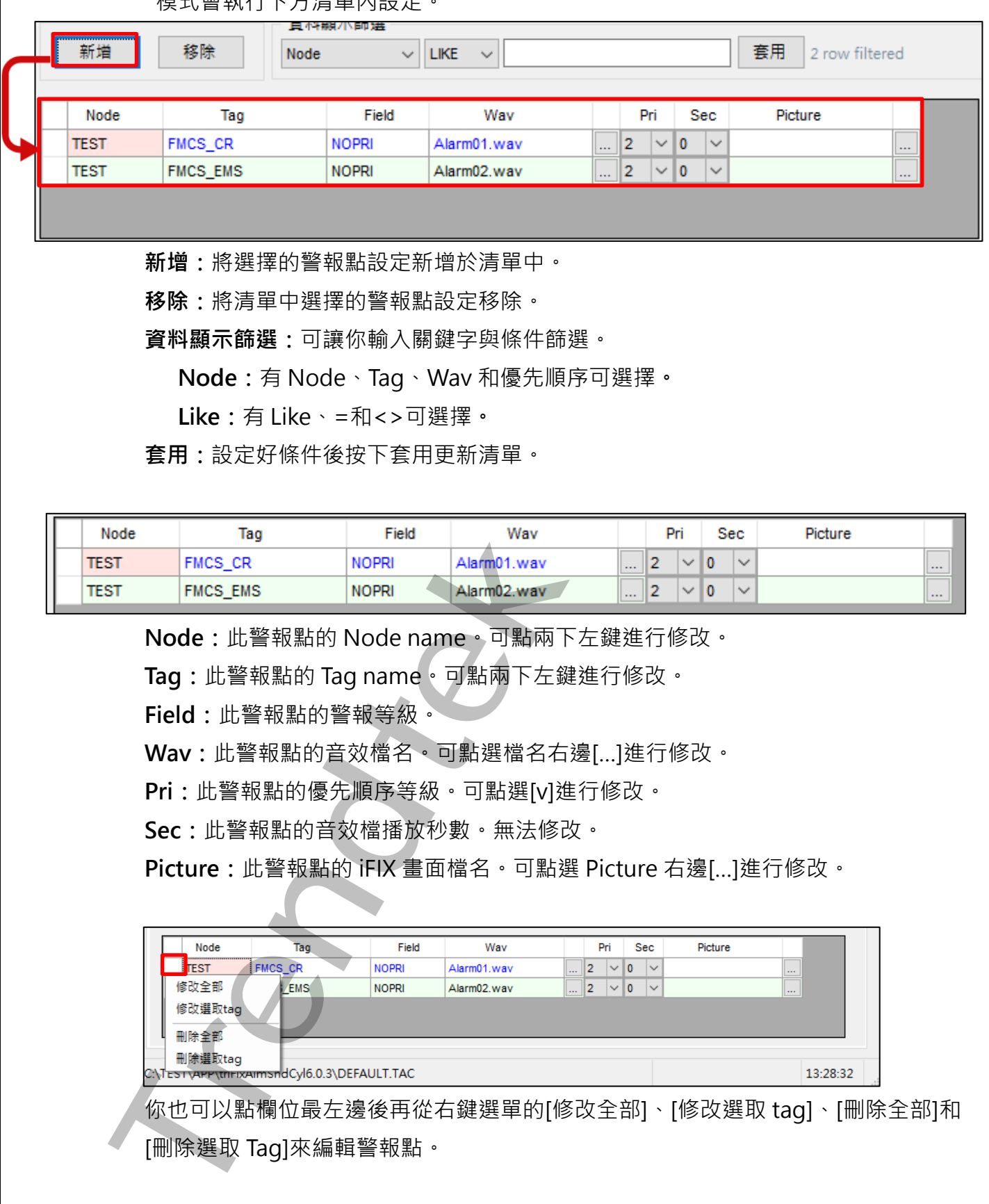

**新增:**將選擇的警報點設定新增於清單中。

**移除:**將清單中選擇的警報點設定移除。

**資料顯示篩選:**可讓你輸入關鍵字與條件篩選。

**Node:**有 Node、Tag、Wav 和優先順序可選擇**。**

**Like:**有 Like、=和<>可選擇**。**

**套用:**設定好條件後按下套用更新清單。

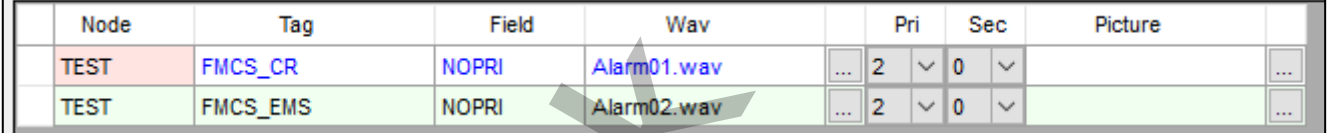

**Node:**此警報點的 Node name。可點兩下左鍵進行修改。

**Tag:**此警報點的 Tag name。可點兩下左鍵進行修改。

**Field:**此警報點的警報等級。

**Wav:**此警報點的音效檔名。可點選檔名右邊[…]進行修改。

**Pri:**此警報點的優先順序等級。可點選[v]進行修改。

**Sec:**此警報點的音效檔播放秒數。無法修改。

**Picture:**此警報點的 iFIX 畫面檔名。可點選 Picture 右邊[…]進行修改。

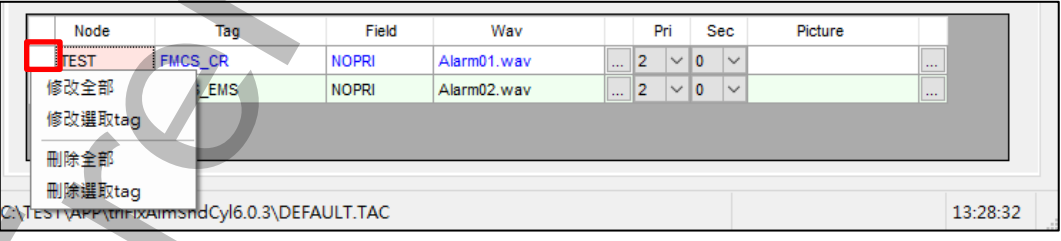

你也可以點欄位最左邊後再從右鍵選單的[修改全部]、[修改選取 tag]、[刪除全部]和

9. 設定好警報點與音效檔後,選功能表[檔案]\[存檔]存成組態檔,預設檔名會是 DEFAULT.tac。如果要存別的檔名請選[另存新檔]。

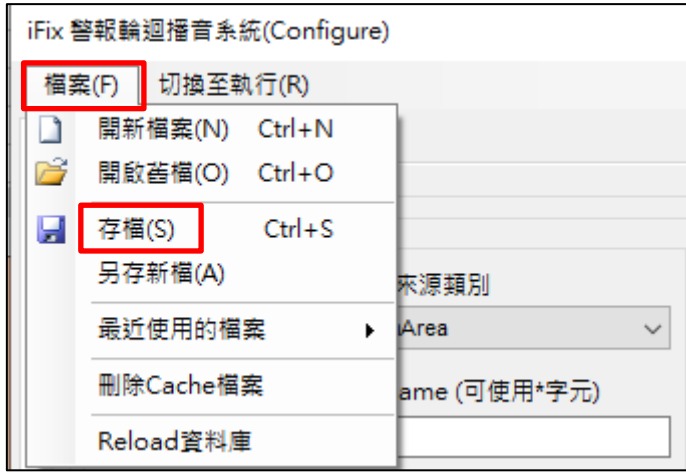

10. 存檔完畢後再選功能表[檔案]\[Reload 資料庫], 載入組態檔。

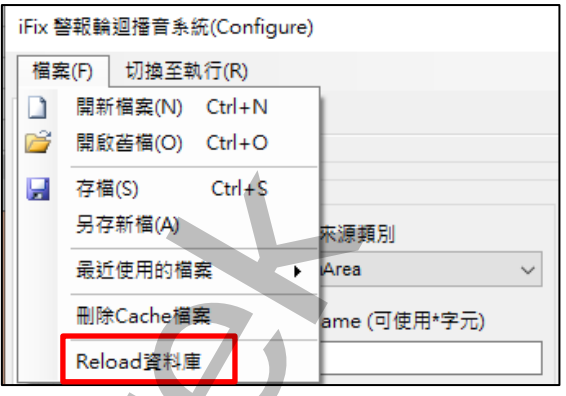

11. , 此動作會停止目前警報音效,並重新載入新組態檔,請按[是]。

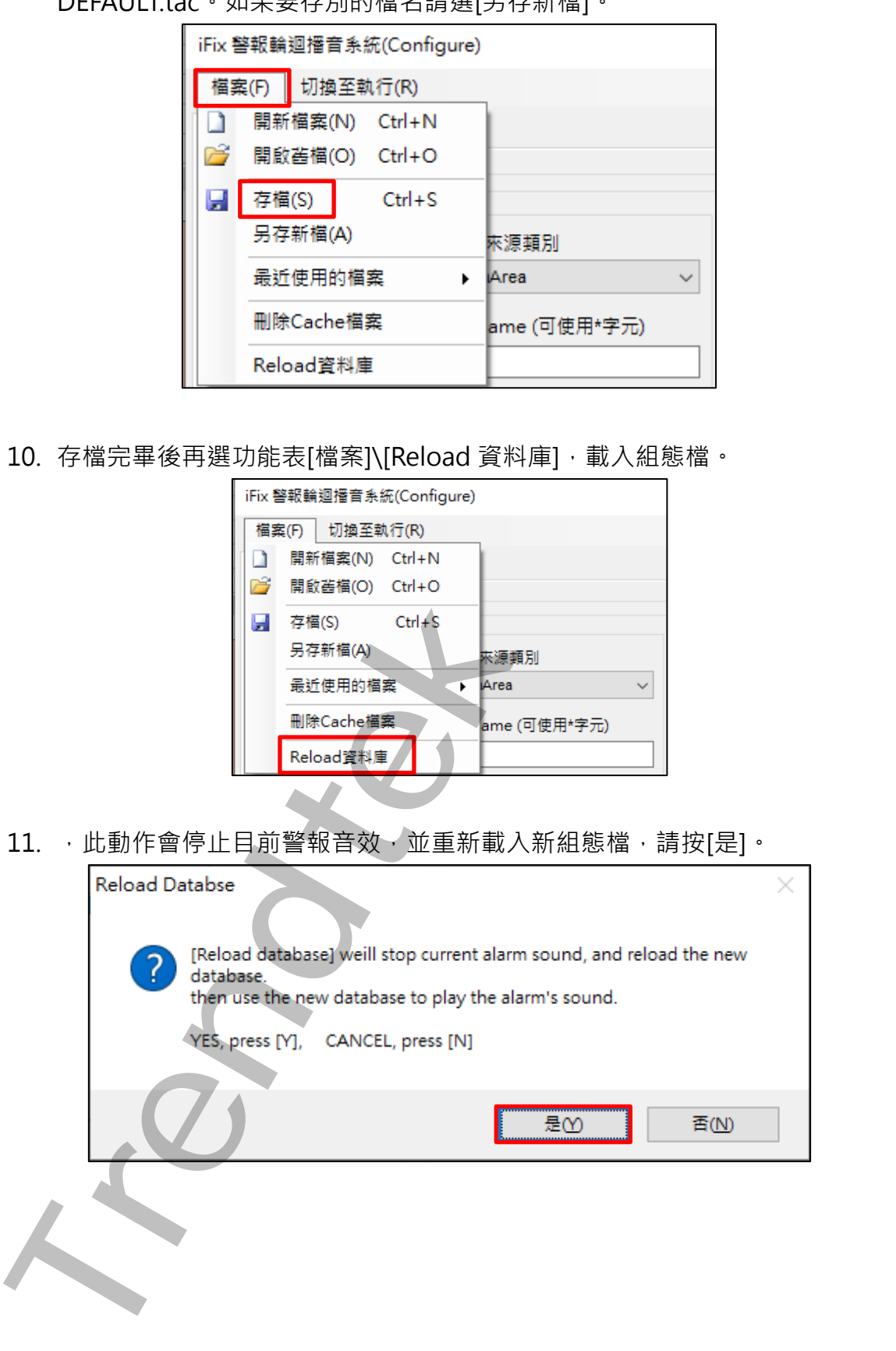

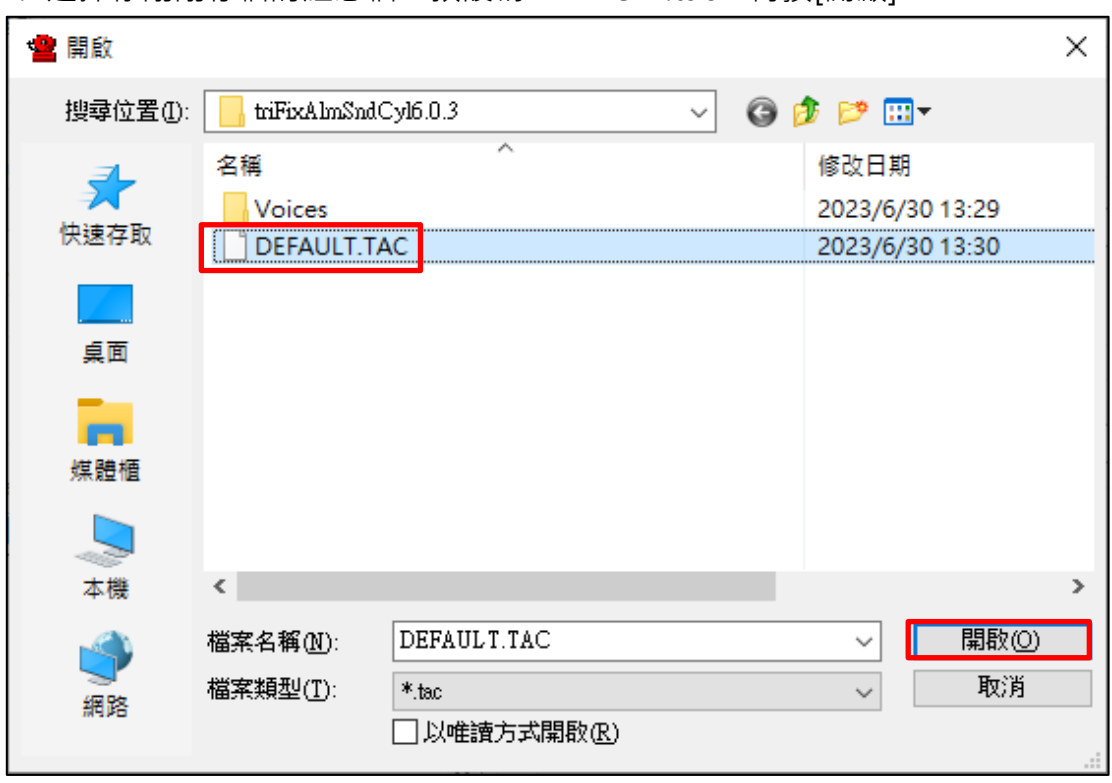

12. 選擇你剛剛存檔的組態檔,預設為 DEFAULT.tac,再按[開啟]。

13. 按下[切換到執行]切換到執行模式後,模組便開始根據警報點狀態執行播音。 注意:有更改組態檔都要按[Reload 資料庫]或重新啟動模組,設定才會生效。

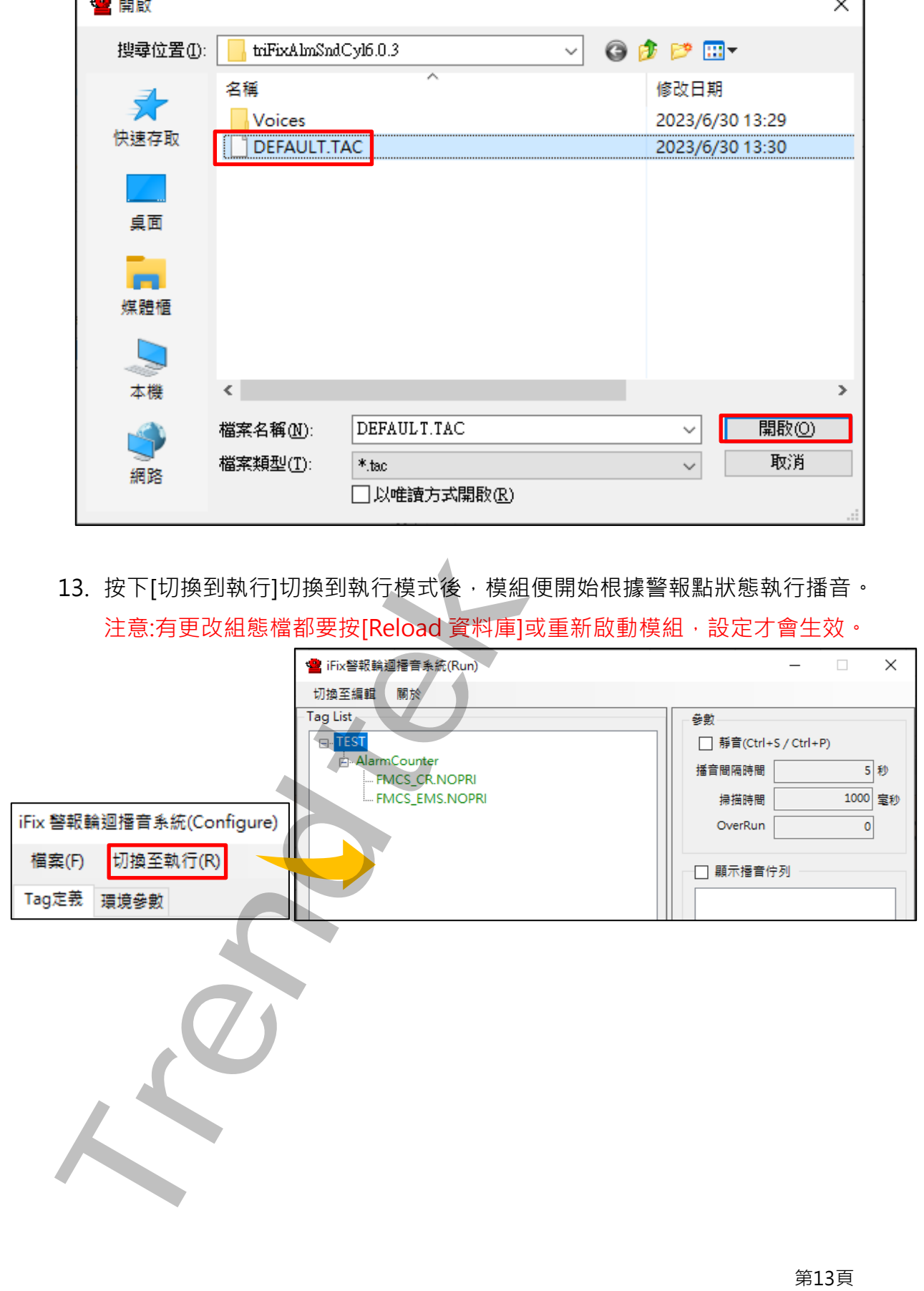

#### <span id="page-14-0"></span>**第三節 補充說明**

有關如何將 Tag 指定到特定的警報區域請參考 iFIX 電子書, 在此僅作簡單說明:

先開啟 iFIX 資料庫管理員(Database Manager.exe), 然後挑選你要修改的 Tag, 並切換 至 ALARM 頁籤, 從 Alarm Areas 欄位變更警報區域。

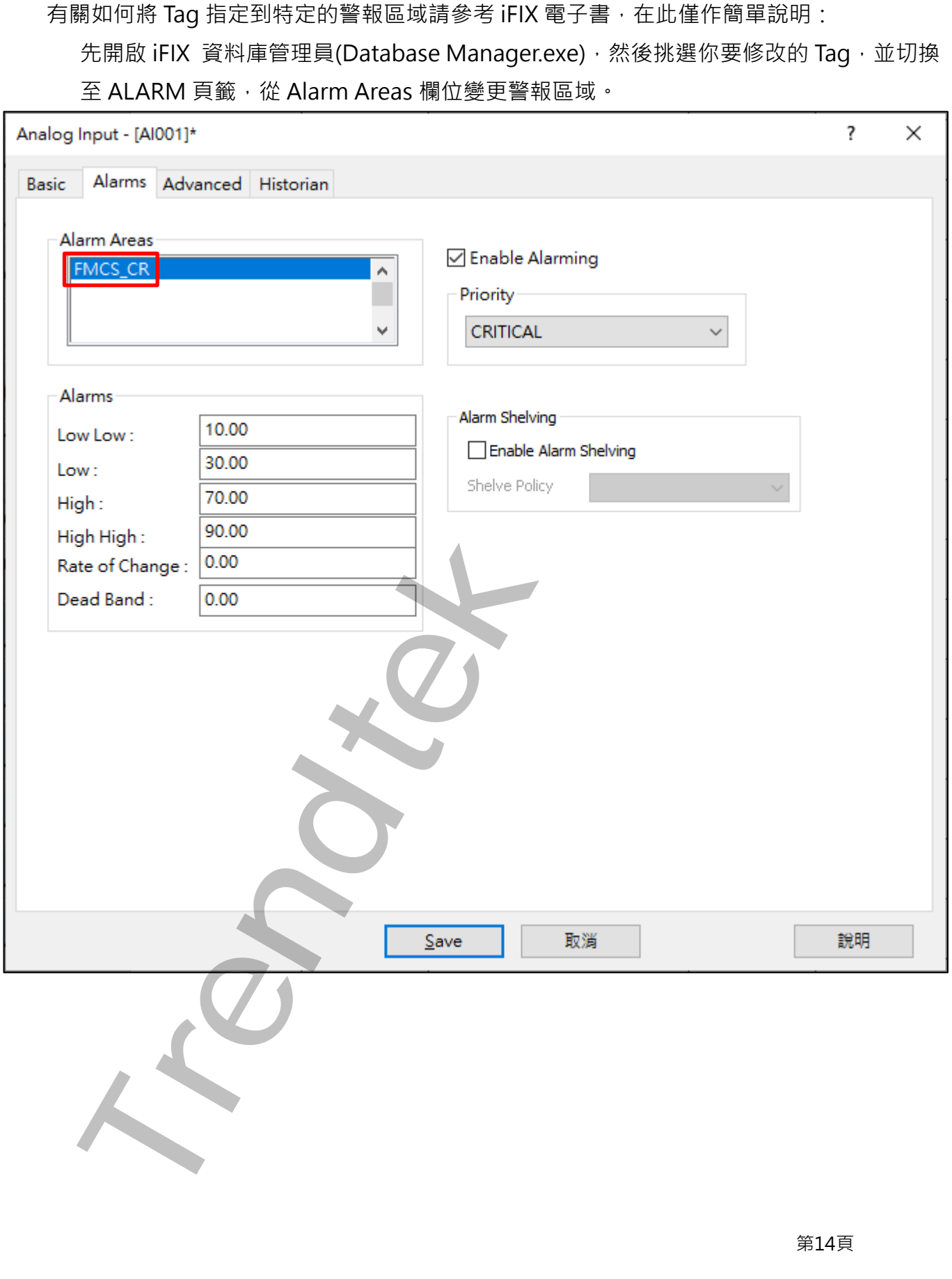

# <span id="page-15-0"></span>**第三章畫面介紹**

#### <span id="page-15-1"></span>**第一節 執行模式**

可分為系統功能表與主畫面兩部分。

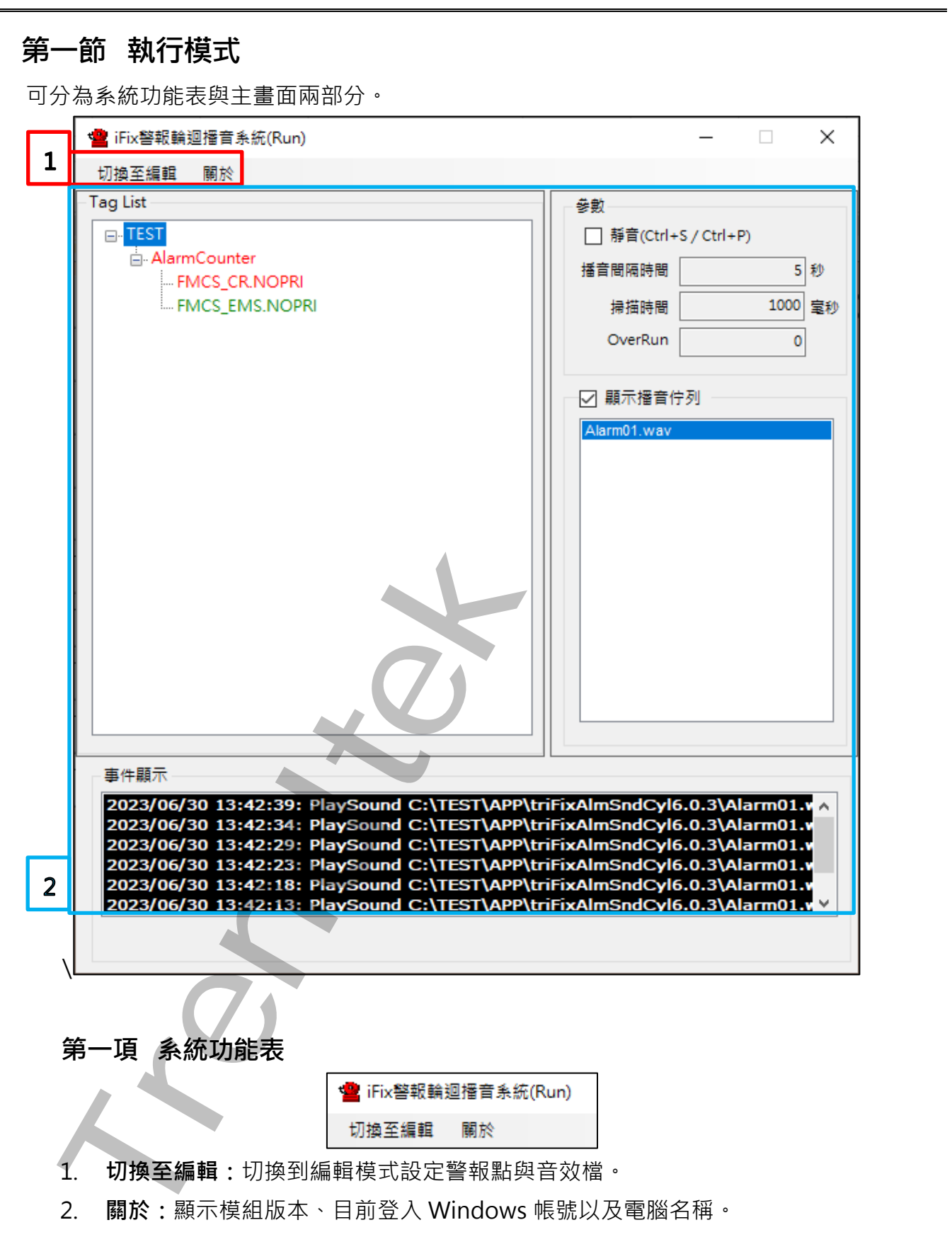

<span id="page-15-2"></span>第15頁

#### <span id="page-16-0"></span>**第二項 畫面資訊**

**1. Tag List:**顯示 Alarm Area 和 Tag 警報狀態的清單。

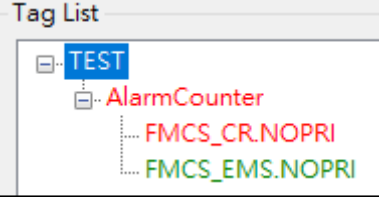

若是呈現綠色表示數值正常或是警報已被確認。

若是呈現紅色表示警報發生且未被確認。

若是呈現灰色表示此 TAG 無法讀取。

你可以使用滑鼠移至 TAG 上方會顯示 AlarmCounters 數量,或是錯誤訊息。

**2. 參數:**可以用熱鍵控制模組播音或靜音,也可看環境參數設定的播音間隔時間與掃描 時間**。**

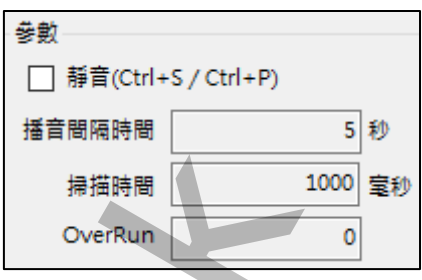

**靜音:**可以使用熱鍵 Ctrl+S 靜音,Ctrl+P 播音。

**3. 顯示播音佇列:**勾選後下方清單會顯示等待播放音效佇列**。**

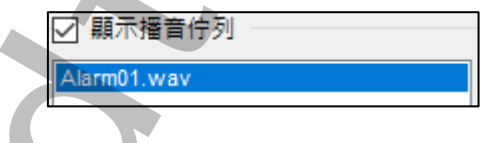

4. 事件顯示:在清單會顯示 Reload 資料庫等訊息,上方按下滑鼠右鍵,點選[監視事 件]後可顯示播放過音效等紀錄。

```
Trendtek群泰科技
```
# <span id="page-17-0"></span>**第二節 編輯模式**

可分為系統功能表與主畫面兩部分,主畫面共有兩個分頁。

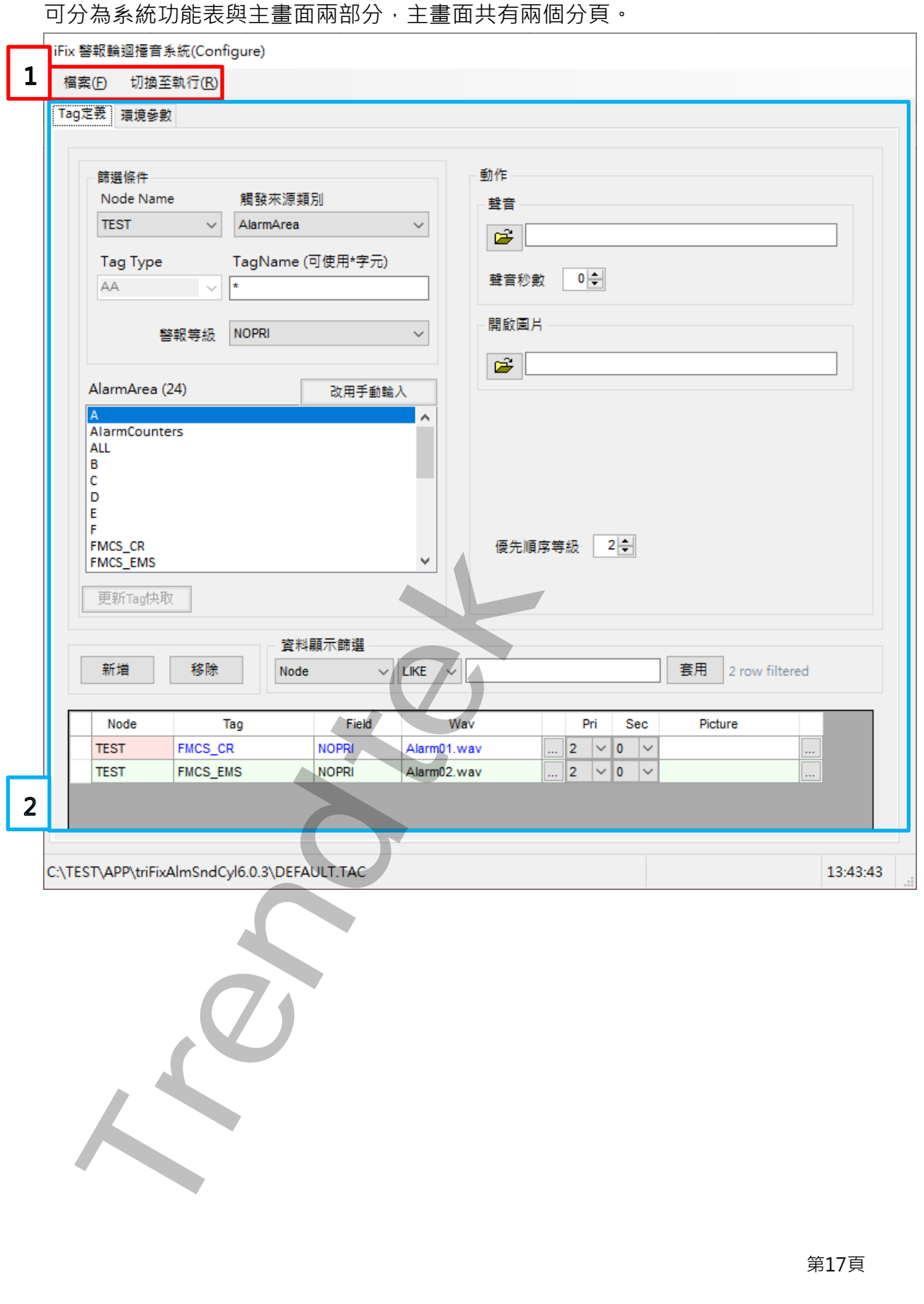

#### <span id="page-18-0"></span>**第一項 系統功能表**

**1. 檔案:**可以建立、開啟舊檔或儲存設定為組態檔。可以做為日後自動執行時的參數。

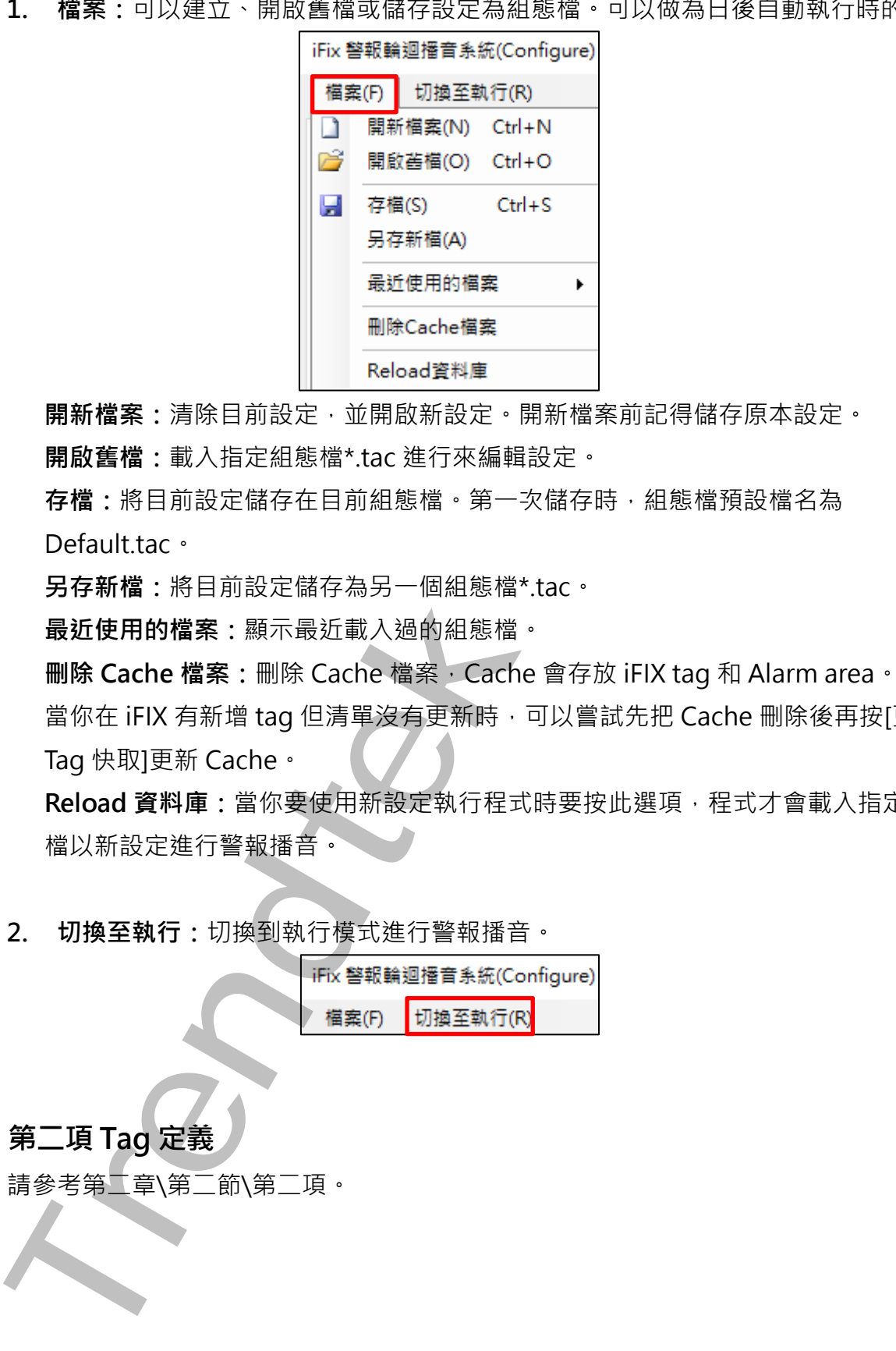

**開新檔案:**清除目前設定,並開啟新設定。開新檔案前記得儲存原本設定。

**開啟舊檔:**載入指定組態檔\*.tac 進行來編輯設定。

**存檔:**將目前設定儲存在目前組態檔。第一次儲存時,組態檔預設檔名為 Default.tac。

**另存新檔:**將目前設定儲存為另一個組態檔\*.tac。

**最近使用的檔案:**顯示最近載入過的組態檔。

**刪除 Cache 檔案:**刪除 Cache 檔案,Cache 會存放 iFIX tag 和 Alarm area。

當你在 iFIX 有新增 tag 但清單沒有更新時,可以嘗試先把 Cache 刪除後再按[更新 Tag 快取]更新 Cache。

**Reload 資料庫:**當你要使用新設定執行程式時要按此選項,程式才會載入指定組態 檔以新設定進行警報播音。

**2. 切換至執行:**切換到執行模式進行警報播音。

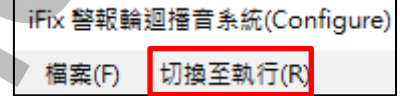

#### <span id="page-18-1"></span>**第二項 Tag 定義**

請參考第二章\第二節\第二項。

#### **第三項 環境參數**

可在[環境參數]分頁設定模組環境參數,修改好後按下[確定]儲存。

<span id="page-19-0"></span>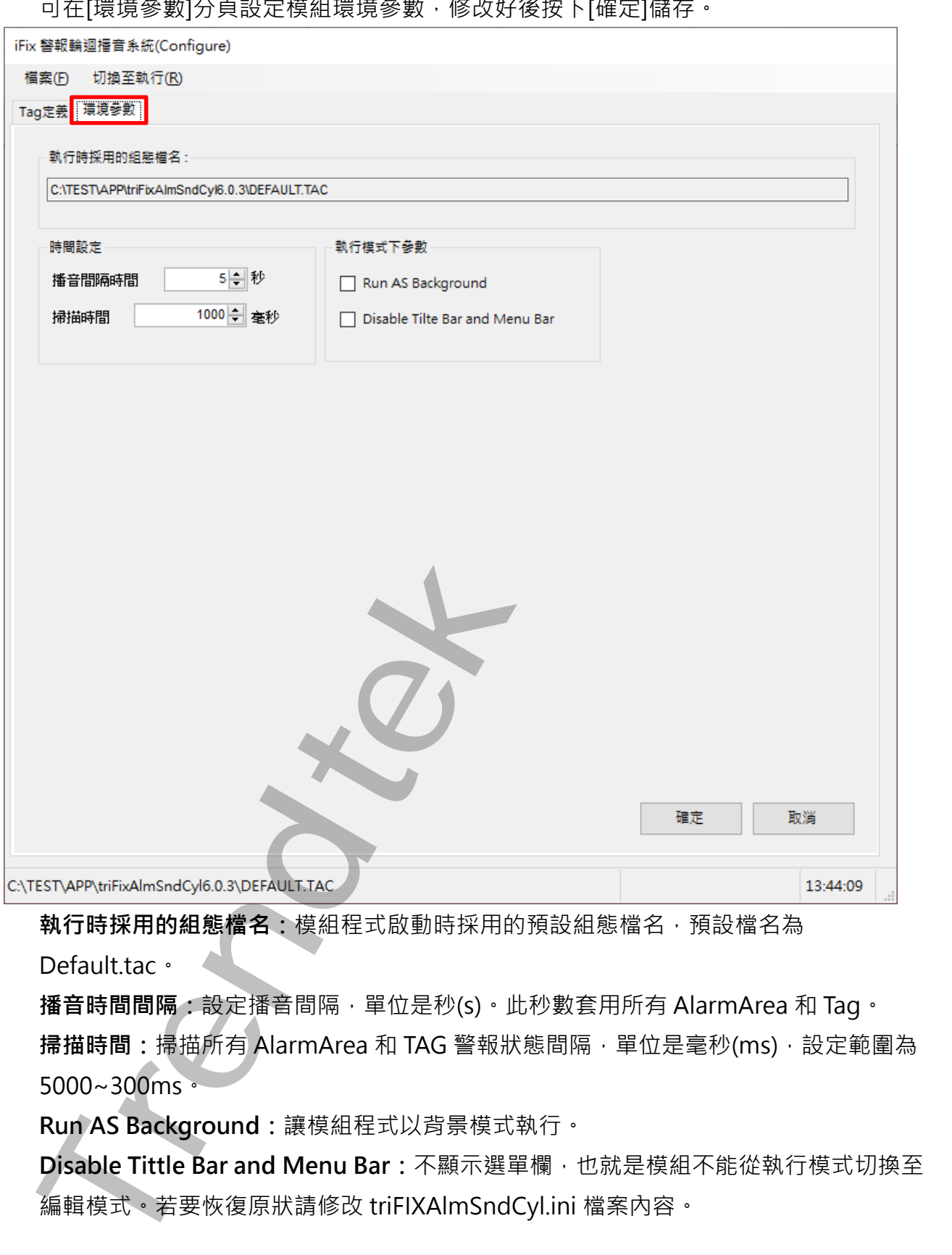

**執行時採用的組態檔名:**模組程式啟動時採用的預設組態檔名,預設檔名為 Default.tac。

**播音時間間隔:**設定播音間隔,單位是秒(s)。此秒數套用所有 AlarmArea 和 Tag。 **掃描時間:**掃描所有 AlarmArea 和 TAG 警報狀態間隔,單位是毫秒(ms),設定範圍為 5000~300ms。

**Run AS Background:**讓模組程式以背景模式執行。

**Disable Tittle Bar and Menu Bar:**不顯示選單欄,也就是模組不能從執行模式切換至 編輯模式。若要恢復原狀請修改 triFIXAlmSndCyl.ini 檔案內容。

第19頁

# <span id="page-20-0"></span>**第四章模組啟動方式**

triFIXAlmSndCyl 必須與 iFIX 同時運行在同一台電腦上。

你可以手動執行 triFIXAlmSndCyl 或是讓 iFIX 啟動時自動執行。如果想要自動執行的話你可以將 triFIXAlmSndCyl 啟動指令加入到 iFIX SCU 的 Task configuration 中,需注意啟動順序, 此程式 必須待 iFIX 啟動完成後才能啟動。

另外也可透過參數在啟動模組時啟用額外功能,像是啟動時指定組態檔,或是延遲啟動模組等。 注意:建議模組資料夾路徑不要含有空白,否則會無法正常使用參數。

#### <span id="page-20-2"></span><span id="page-20-1"></span>**第一節 手動執行**

**第一項 以命令提示字元啟動**

開啟命令提示字元後輸入你的模組路徑以及名稱後即可開啟。

TrendCyl 必須與 iFIX 同時适行在同一合定開上<br>-<br>F動脈1 triFIXAlmSndCyl 或是建 iFIX 敏感時に動航11、如果想要自動航台的話<br>FiX 破断指令加入到 iFIX SCU 的 Task configuration 中 · 零注亮敞動順序<br>-<br>IFIX 破断式が表現を制限 -<br>- IFIX 電力成為 IFIX SCU 的 Task configuration 中 · 零注亮飲動順序<br>-<br>- IFIX 機能資  $\times$ 

#### <span id="page-20-3"></span>**第二項 以 iFIX 啟動**

在 iFIX 畫面新增一個 Push Button,然後在 Push Button 程式碼內輸入以下語法並執

行。語法內紅字要改成你的模組路徑以及名稱。

Call Shell("C:\TEST\APP\TriFixAlmSndCyl6.0.3\TriFixAlmSndCyl ", vbNormalFocus)

# **第二節 自動執行**

# <span id="page-21-0"></span>**第一項 隨著 iFIX 啟動**

# 1. 打開 iFIX SCU 的 Task configuration, 按下 Filename 右邊的[…]按鈕。

<span id="page-21-1"></span>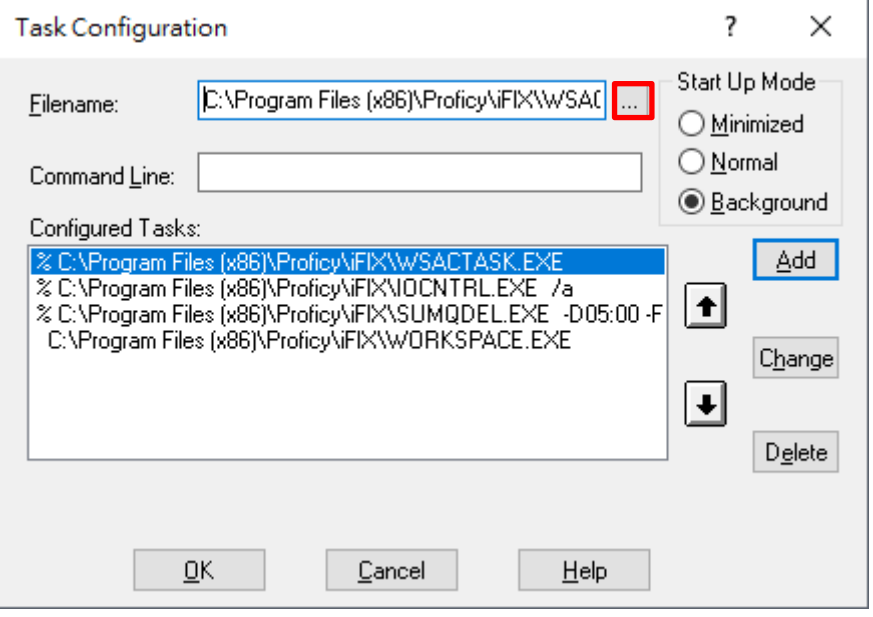

# 2. 此處要選擇你專案路徑內 APP 資料夾的 trFixAlmSndCyl.exe 並[開啟]。

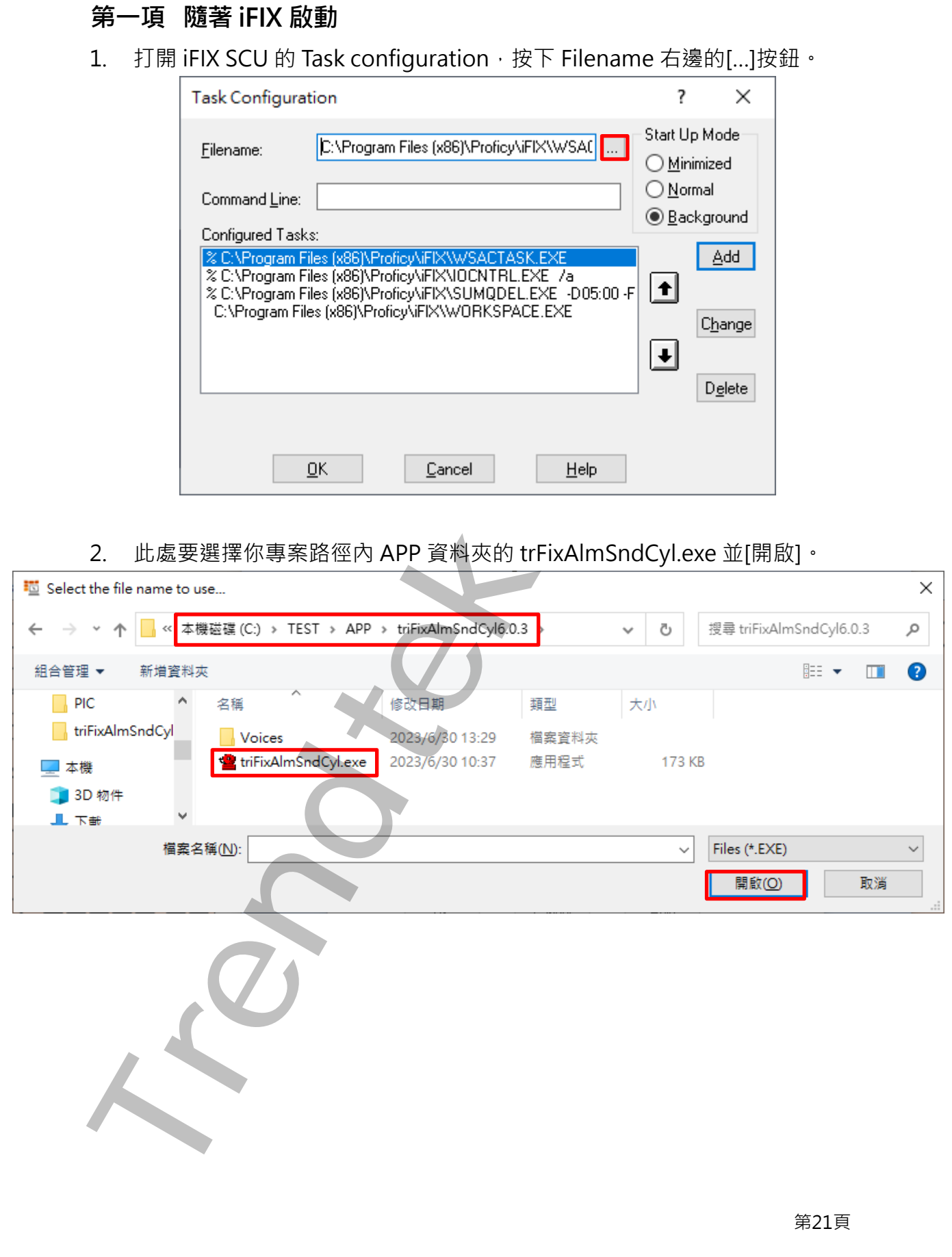

3. 在 Command Line 輸入你要使用的啟動參數, 在 Start Up mode 勾選[Normal], 再按[Add]將設定加入到下方清單內,最後按 OK 套用。

注意: Start Up Mode 不論設定甚麼模式, 模組已被設定為以最小化模式執行。

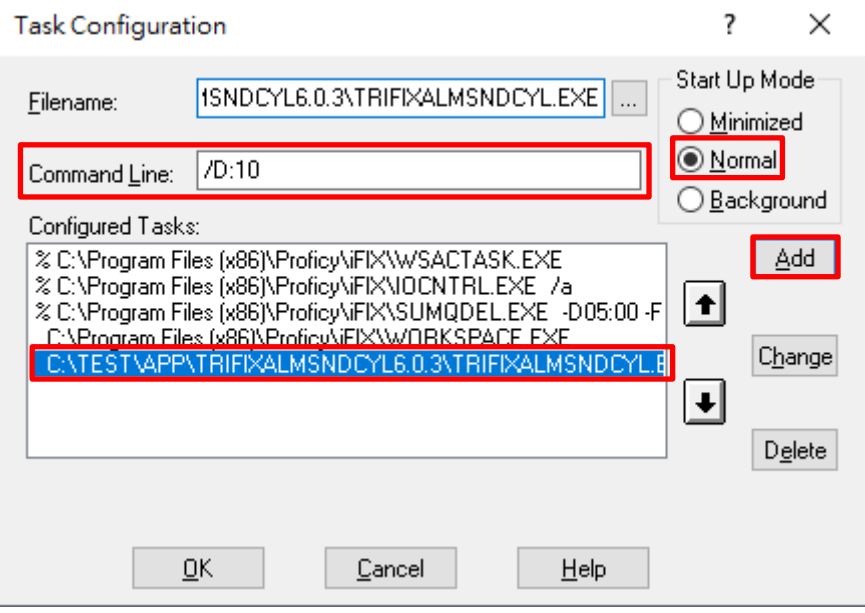

4. 點[File]\[Save]存檔後關閉 SCU, 並重新啟動 iFIX 主程式,設定才會生效。

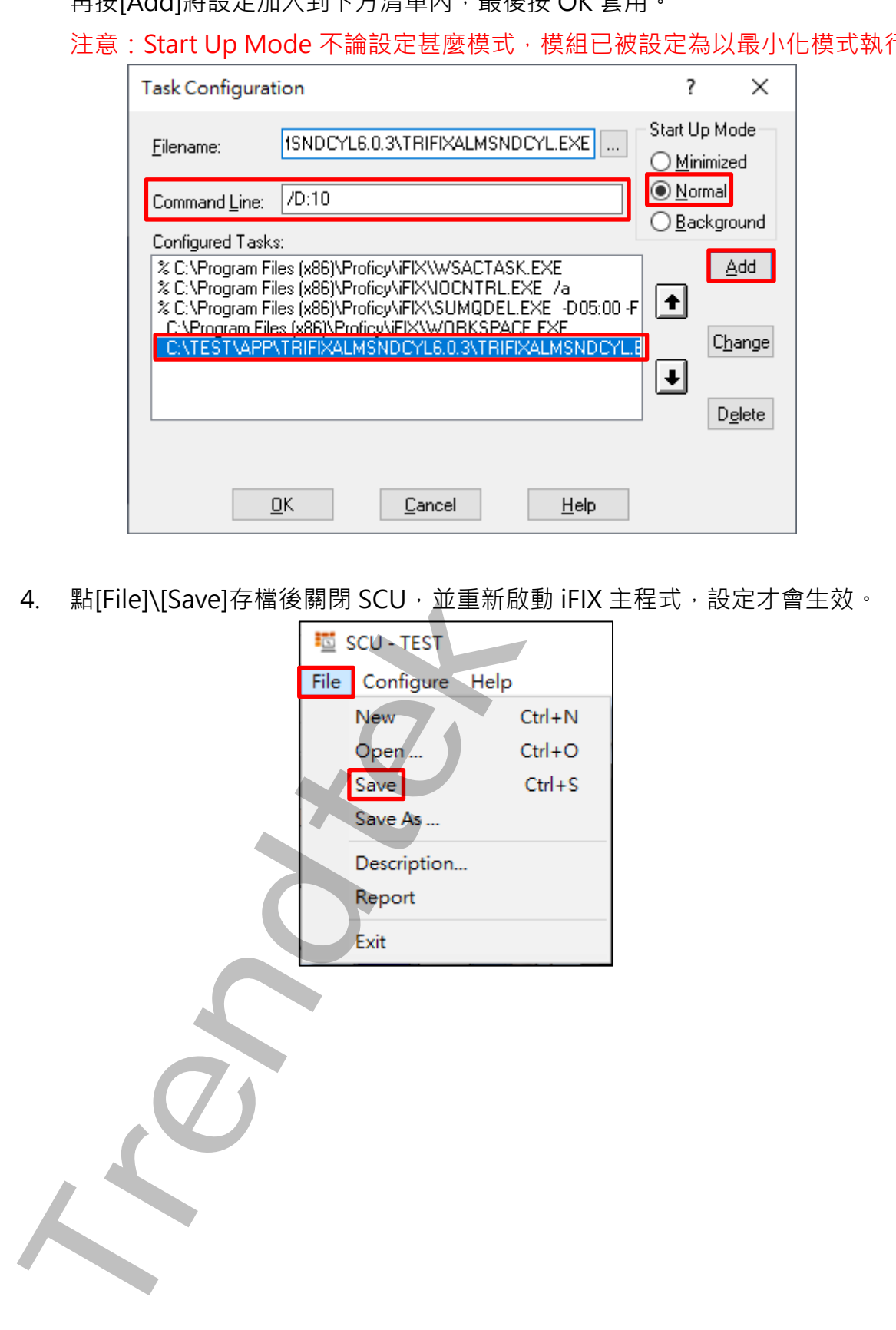

### **第三節 啟動參數**

你可以在啟動模組時加上參數以啟用額外功能。

#### <span id="page-23-1"></span>**第一項 如何設定參數**

1. 如果是手動執行的方式,則要在路徑最後加上參數,例如/D:10。 注意:路徑最後的 triFIXAlmAnsCyl 與參數之間要加一個空白鍵。

2. 如果是自動執行的方式,則要在 Command Line 欄位加入參數,例如/D:10,再按 下[Change]變更設定後按下[OK]。

注意: SCU 記得要存檔後關閉,並重新啟動 iFIX 主程式,設定才會生效。

<span id="page-23-0"></span>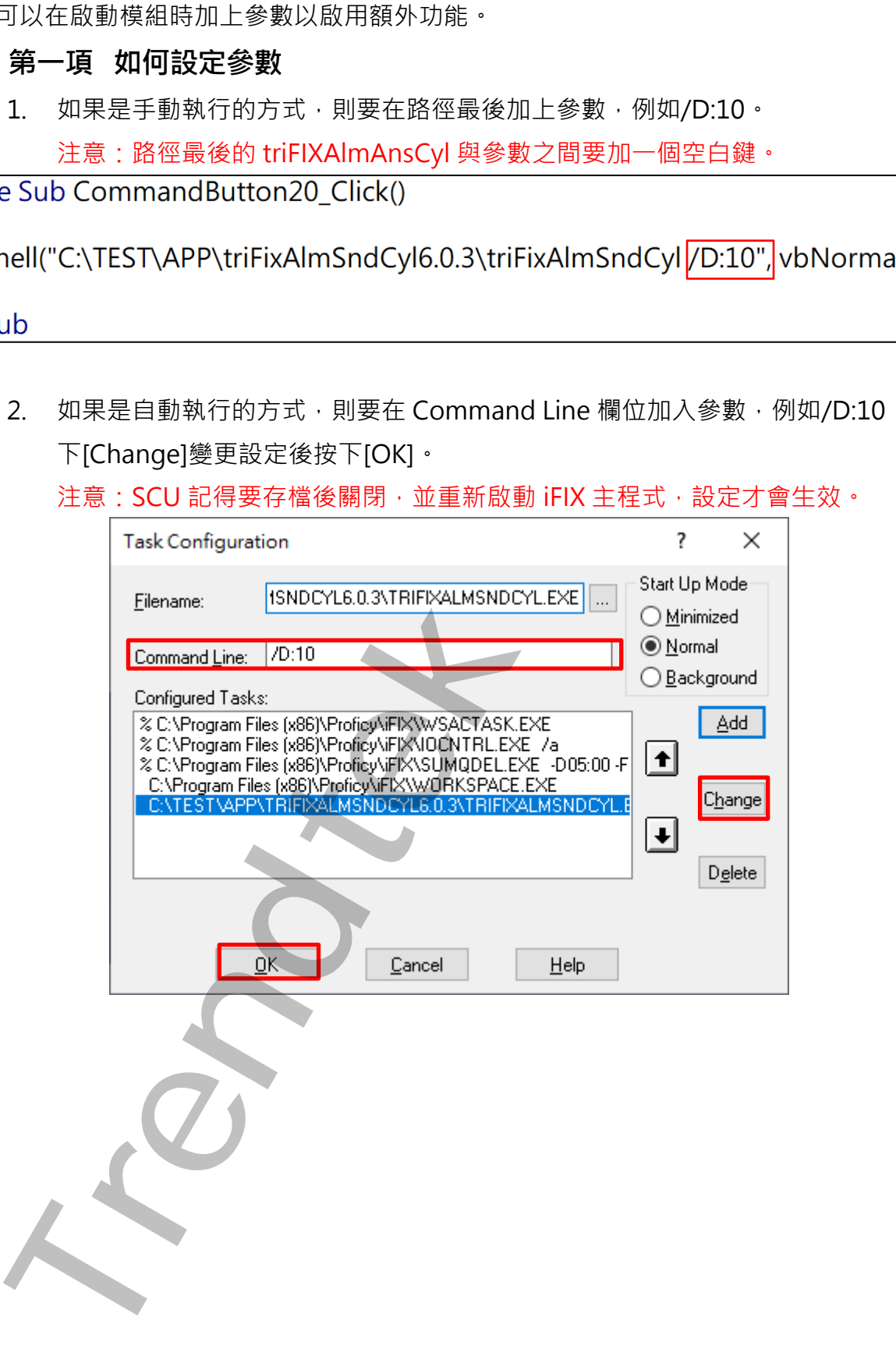

#### <span id="page-24-0"></span>**第二項 參數說明**

/M:x [optional]。x 代表組態檔案名稱,使用後模組會代入此組態檔設定開啟。 省略表示使用 Default.tac。例:/M:C:\TEST\APP\TriFixAlmSndCyl\Default1.tac,路徑 不能含有空白。 Mx | optonal] · x 代表組要構業各種 · 便用表題の下入反准を開発している。<br>全般表示使用Default.tec · 例:/McC(TESTAPP\TriFixAlmSndCy\Netault1.tec<br>本語含有空 · <br>
2Dx | optional] · x 代表程式延迟激動時間 · <sup>最低分 ·</sup><br>
/PLAYENTS | toptional] · 在警報院復正常前 · 警報管理大域放火 · x x 乐大=12<br>

/D:x [optional]。x 代表程式延遲啟動時間,單位為秒。

/ONCE [optional]。在警報恢復正常前,警報聲音只播放一次。

/PLAYCNT:x [optional]。在警報恢復正常前,警報聲音只播放 x 次。x 最大=100。

/PLAYFINISHEDNOW [optional]。當警報發生並開始撥放聲音後,可以在 iFIX 呼叫 Call subPlayFinishedNowToPlaySound 指令來停止目前的聲音撥放,若後續有新警報 再度發生時,此模組會繼續撥放聲音。請參考 QA 章節。

注意: 3個參數/ONCE, /PLAYCNT, /PLAYFINISHEDNOW 不能同使用, 若發生這種情 形時,則優先順序為/ONCE,/PLAYCNT,/PLAYFINISHEDNOW。

/MULTI [optional]。表示此模組可以同時執行 2 個以上,通常應用在 iFIX WebSpace 環境。省略表示一個作業系統同時間只能執行一個此模組。

/LGU:x [optional]。x 為多國語言代碼(10 進制, 請參考附錄)。省略代表不切換。

繁體中文>1028, 檔名 Lang\_frmAlmSndRun \_zh-TW.csv

簡體中文>2052, 檔名 Lang frmAlmSndRun zh-CN.csv

英文>1033, 檔名 Lang\_frmAlmSndRun\_en.csv

第24頁

# <span id="page-25-0"></span>**第五章TTS文字轉語音**

TriFIXAlmSndCyl 支援 TTS(文字轉語音)的模式,先將要播放內容的文字輸入到標準的文字檔 案, 副檔名必須為 txt, 並將檔案複製到 TriFIXAlmSndCyl 資料夾下的 Voices 目錄中分類即可。 若沒有可自行建立資料夾。

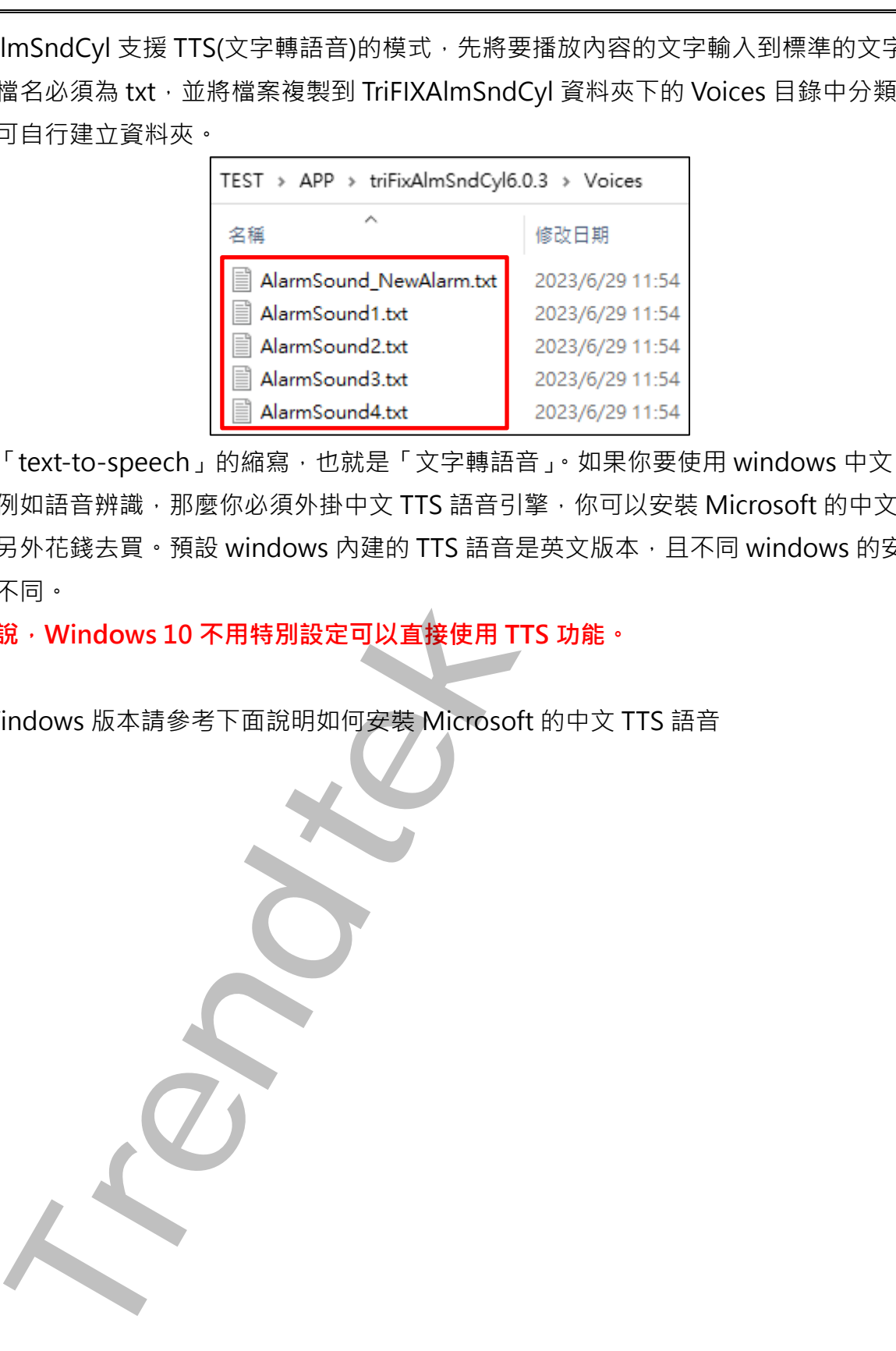

TTS 是「text-to-speech」的縮寫,也就是「文字轉語音」。如果你要使用 windows 中文 TTS 的 功能, 例如語音辨識, 那麼你必須外掛中文 TTS 語音引擎, 你可以安裝 Microsoft 的中文 TTS 語 音或是另外花錢去買。預設 windows 內建的 TTS 語音是英文版本,且不同 windows 的安裝方式 也有所不同。

**一般來說,Windows 10 不用特別設定可以直接使用 TTS 功能。**

其他 Windows 版本請參考下面說明如何安裝 Microsoft 的中文 TTS 語音

#### <span id="page-26-0"></span>**第一節 Windows 8 TTS 語音安裝**

Windows 8 內建已經裝了「Microsoft Zira Desktop – English (United States)」女音和

「Microsoft Hanhan Desktop – Chinese (Taiwan)」女音。你可以再安裝其他 Windows 8 附贈的「TTS 語音」。

1. 進入「控制台\地區」,切換至「格式」頁面,然後按下「語言喜好設定」。

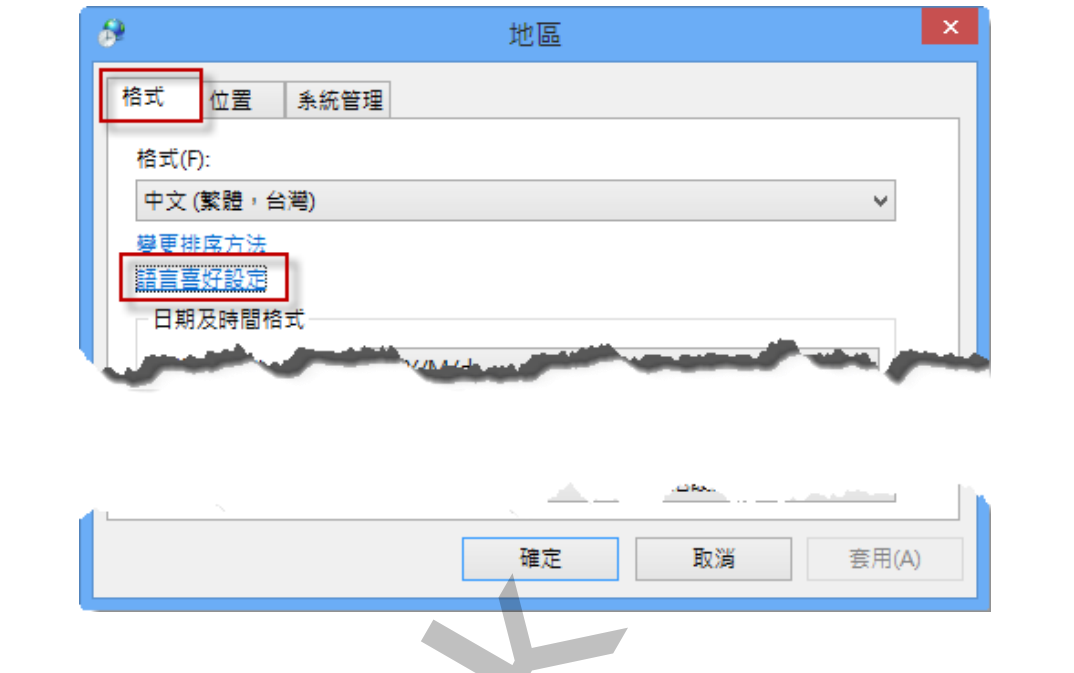

2. 出現「語言」畫面後,點擊「新增語言」。

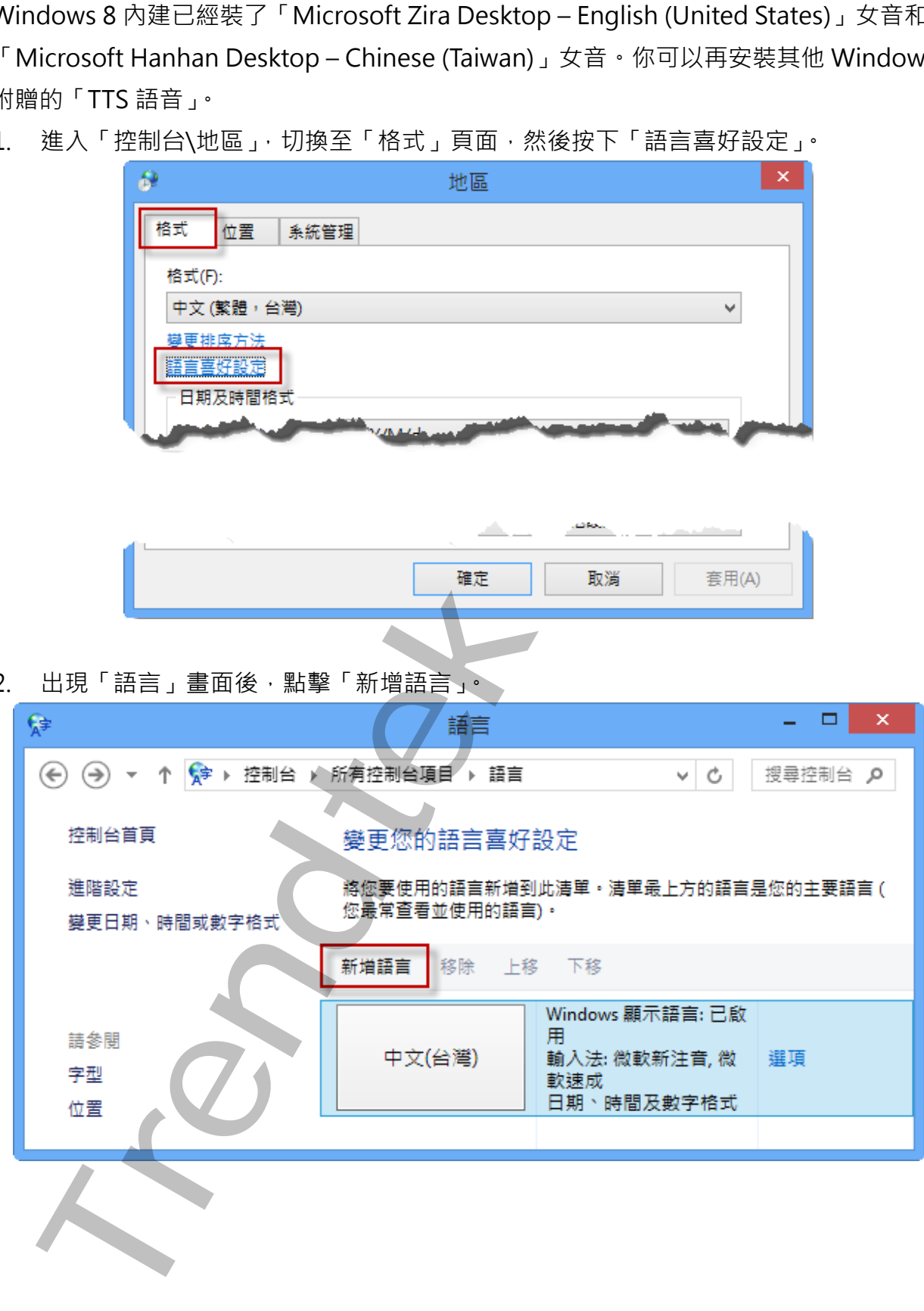

3. 出現「新增語言」畫面後,挑選你要的語言,點擊「新增」。

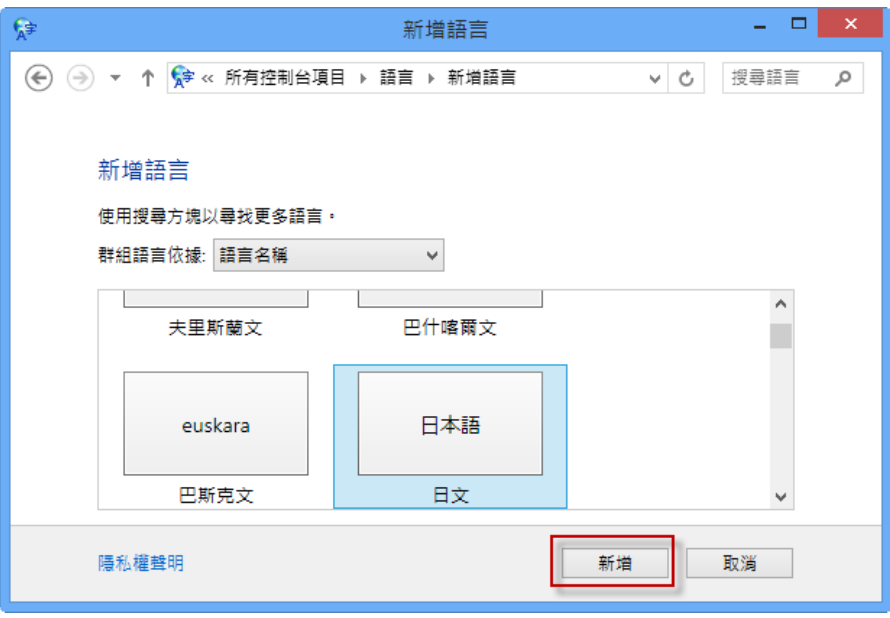

4. 接著又回到「語言」畫面後,在剛才新增語言右邊有一個「選項」按鈕,按一下此按 鈕。

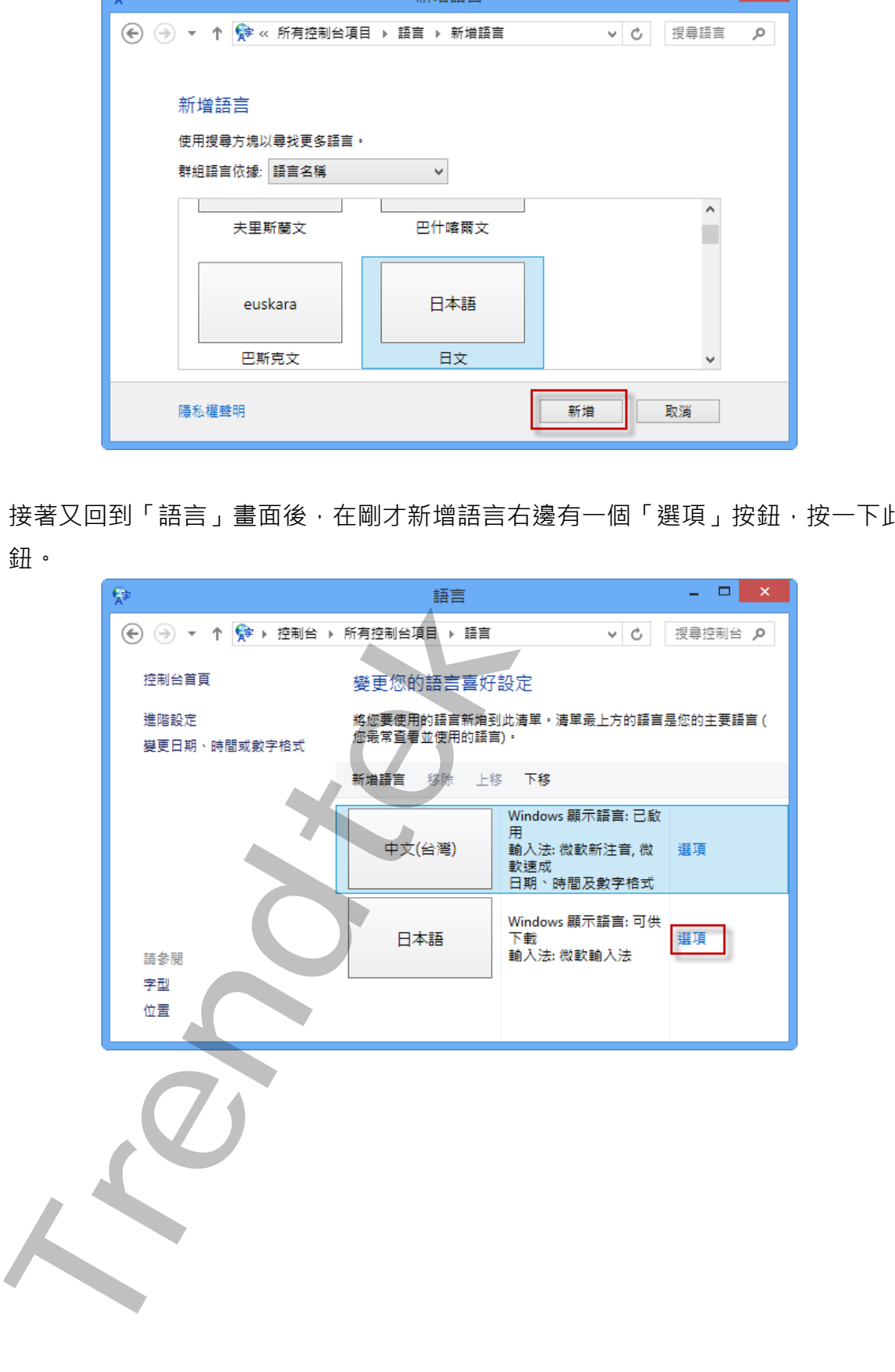

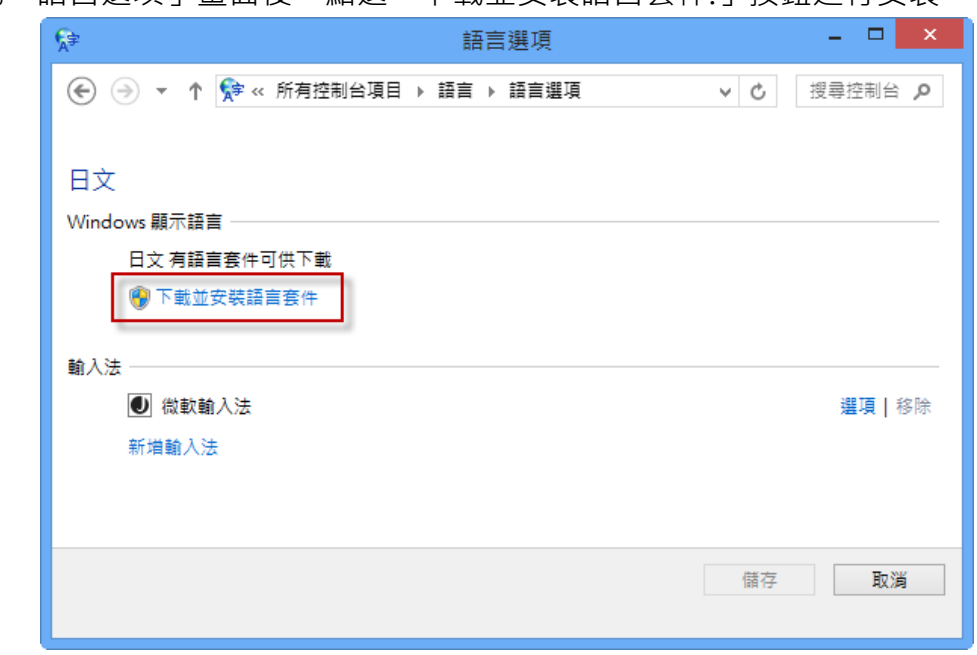

6. 安裝完成後,你可以使用語音辨識來測試一下,進入「控制台」\「語音辨識」,然後點選 視窗左邊的「文字轉換語音」。

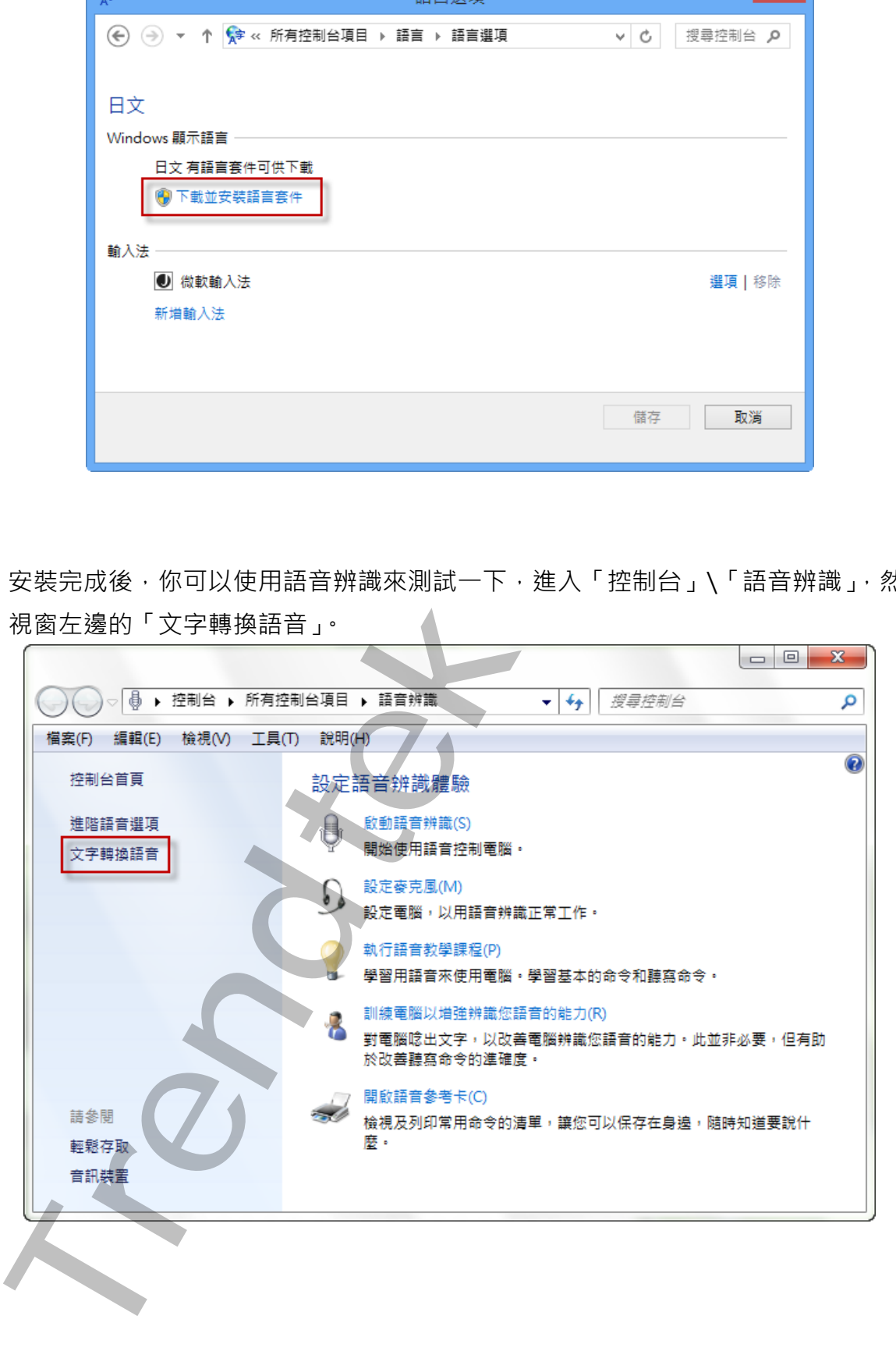

5. 出現「語言選項」畫面後,點選「下載並安裝語言套件.」按鈕進行安裝。

7. 出現「語音內容」畫面後,切換至「文字轉換語音」頁面,就可以看到預設使用的是 Microsoft Zira Desktop – English (United States)小姐的語音庫,接著一定要將「語音 選取」改成 Microsoft Hanhan Desktop – Chinese (Taiwan)作為預設語音。你可以按 「測試語音」按鈕來測試。

記得最後一定要按下「確定」或「套用」按鈕,才會生效。

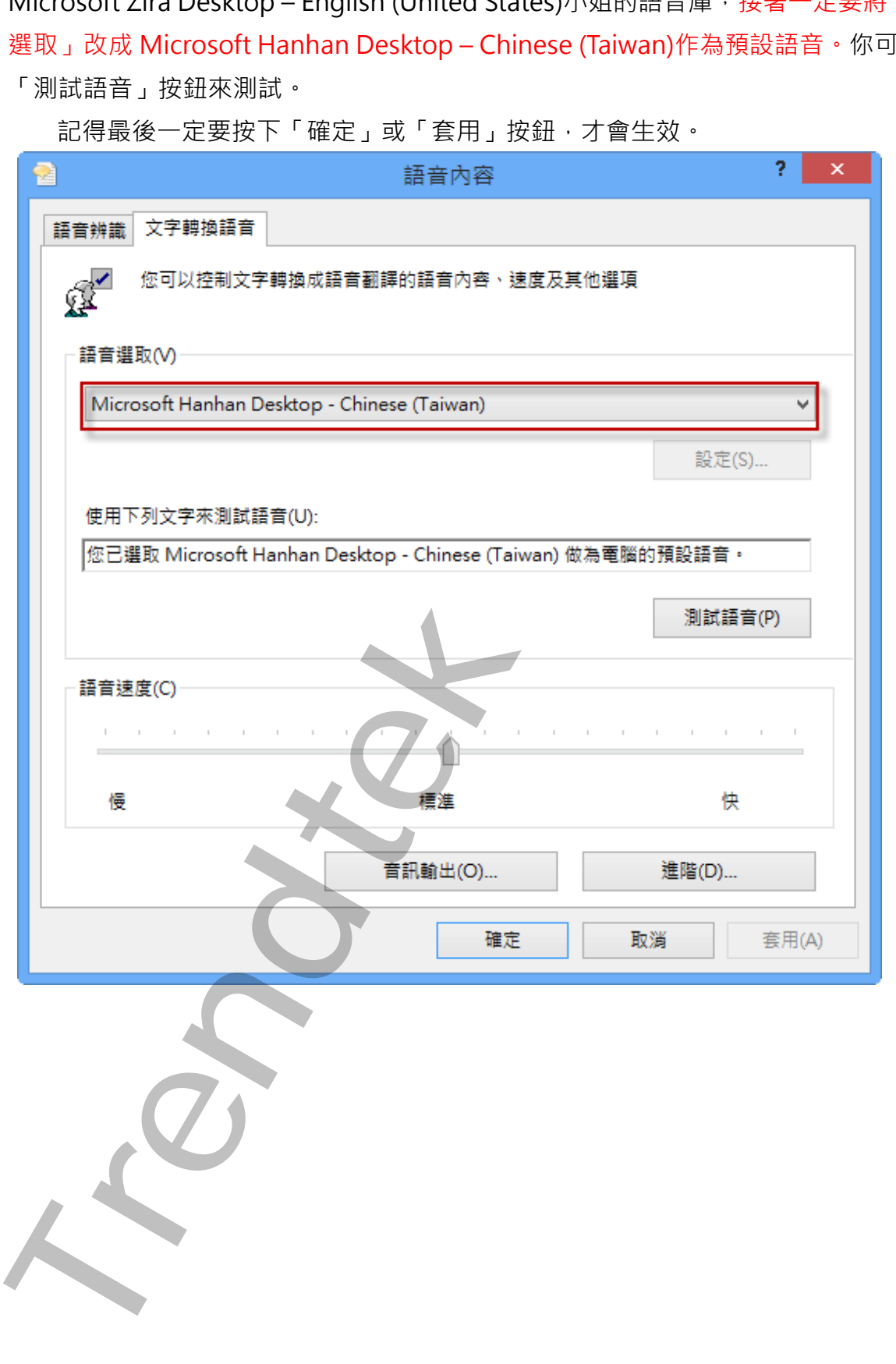

#### <span id="page-30-0"></span>**第二節 Windows 7 TTS 語音安裝**

Windows 7 內建的是「Microsoft Anna – English (United States」女音。你可以安裝 Windows 7 附贈的「簡體中文 TTS 語音」。

1. 進入「控制台\地區及語言」,切換至「鍵盤及語言」頁面,然後按下「安裝/解除安裝語 言(I)…」。

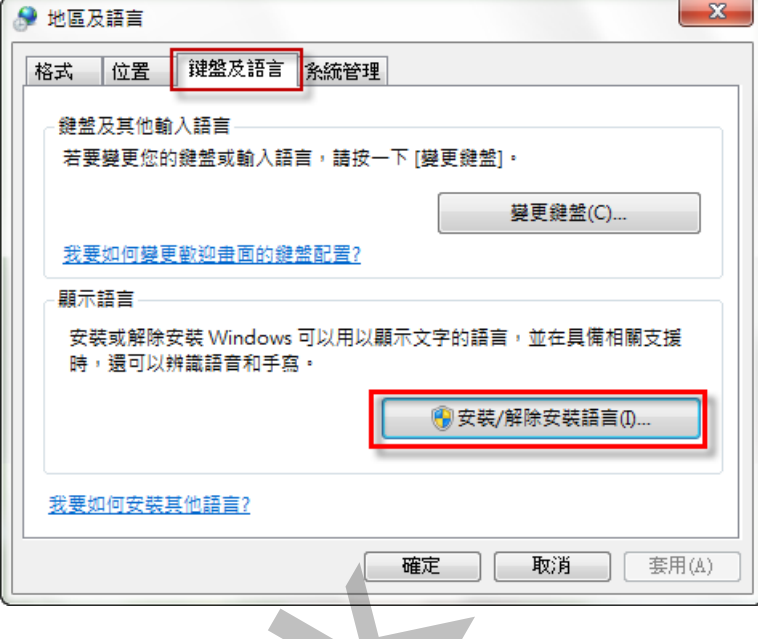

2. 出現「安裝或解除安裝顯示語言」畫面後,點擊「安裝顯示語言」。

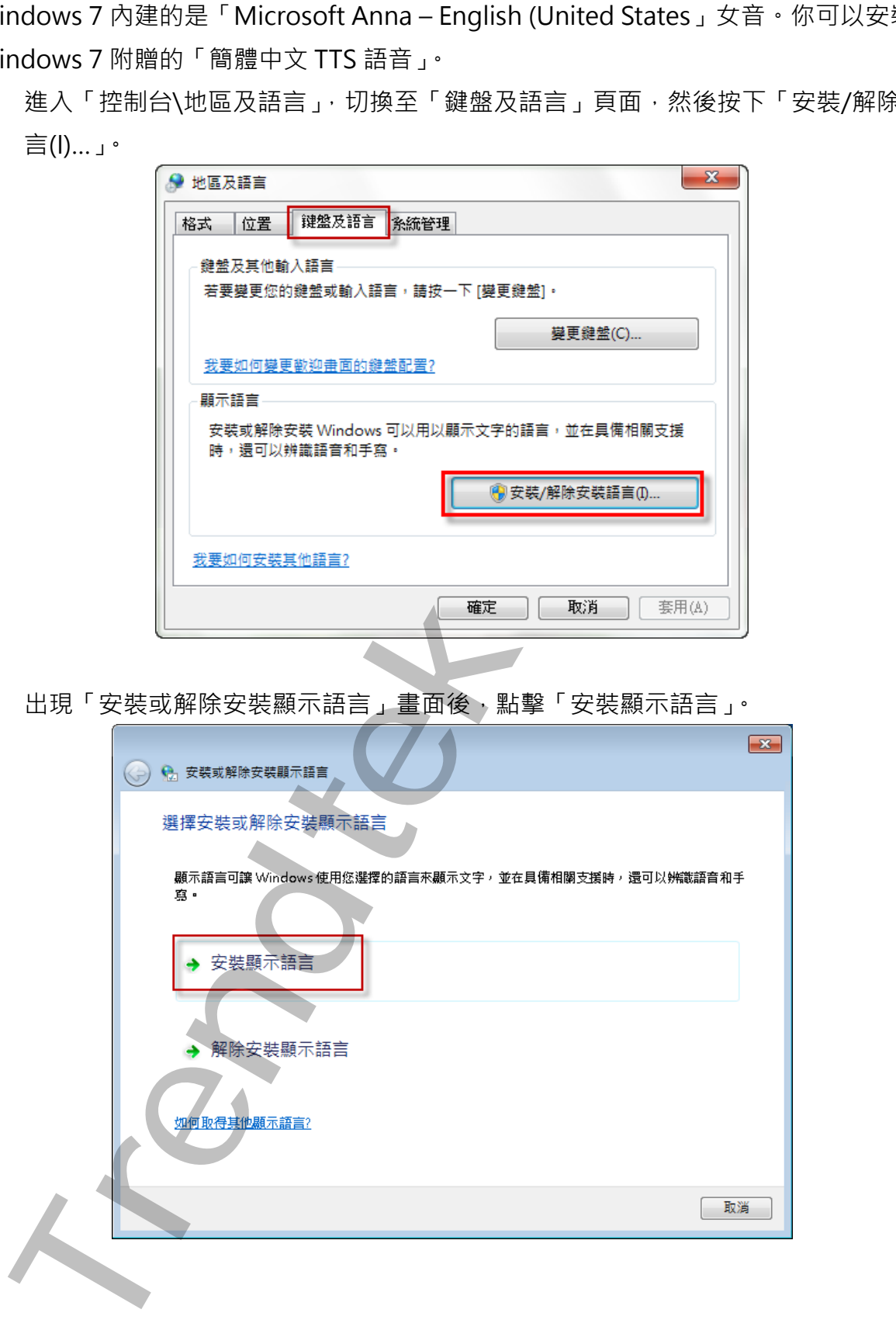

第30頁

3. 出現「安裝或解除安裝顯示語言 - 選擇要安裝的方法」畫面後,點擊「啟動 Windows Update」。

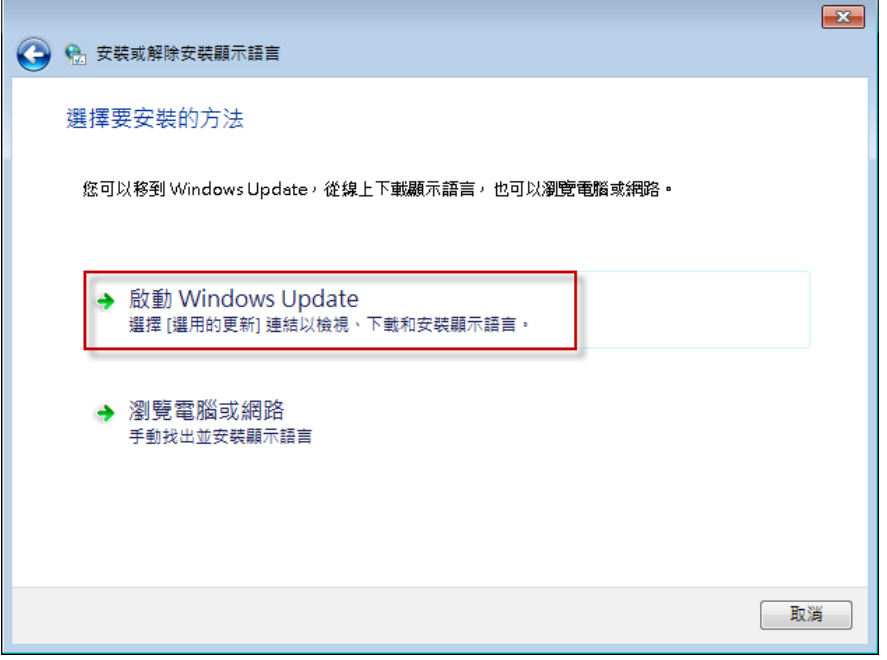

4. 出現「Windows Update」畫面後,點選「35 個選用的更新可以使用」。

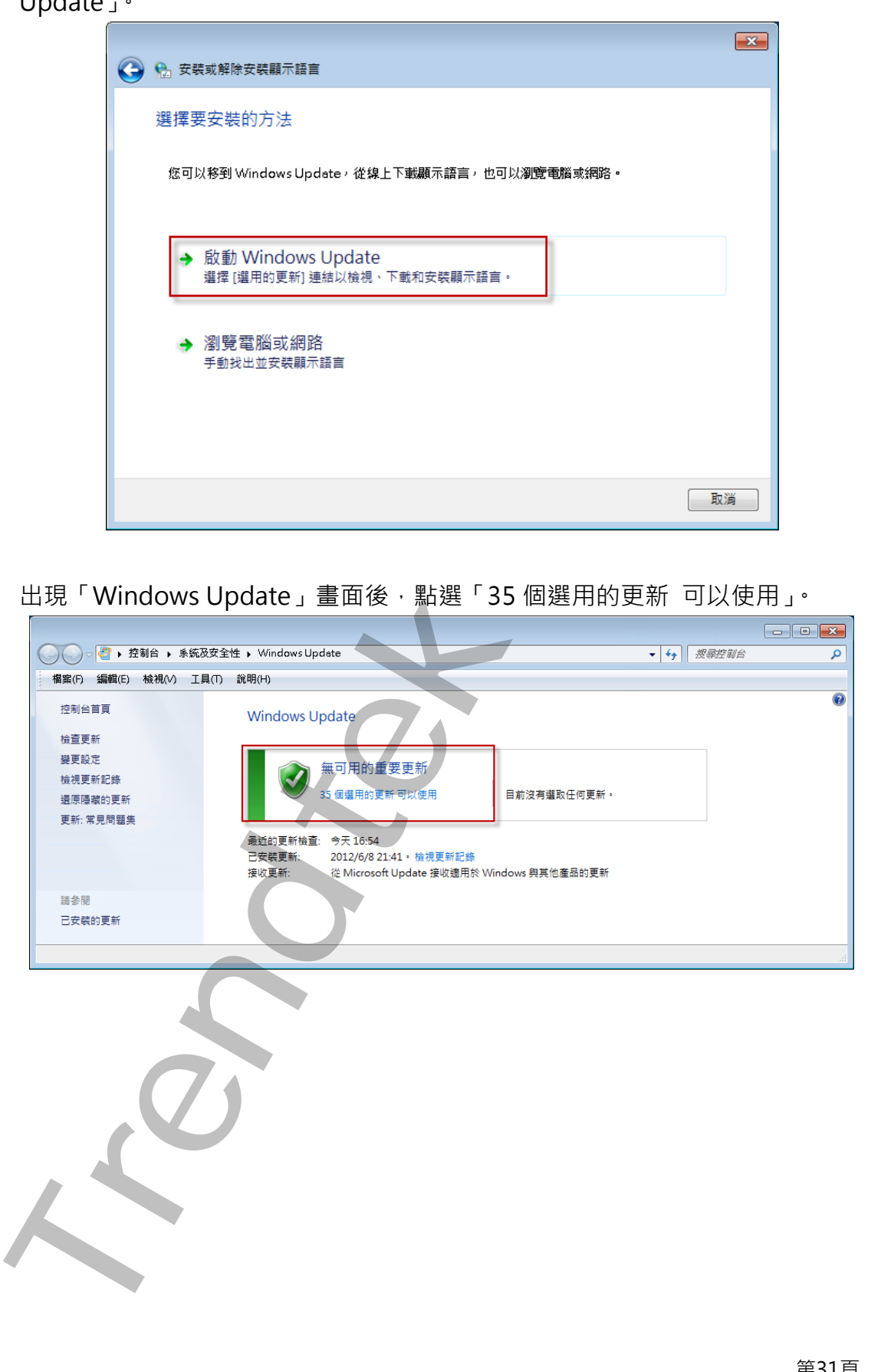

5. 出現「選擇要安裝的方法」畫面後,點選「簡體中文語言套件……」,然後按下「確定」

按鈕。

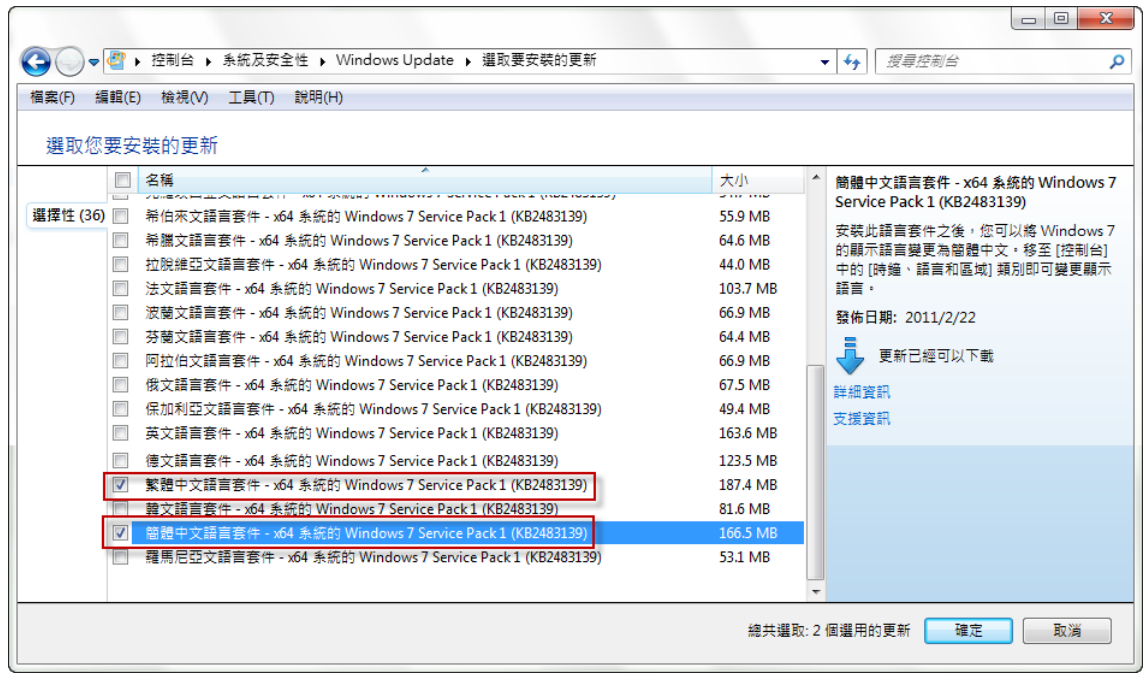

6. 接著按下「安裝更新」按鈕,進行安裝。

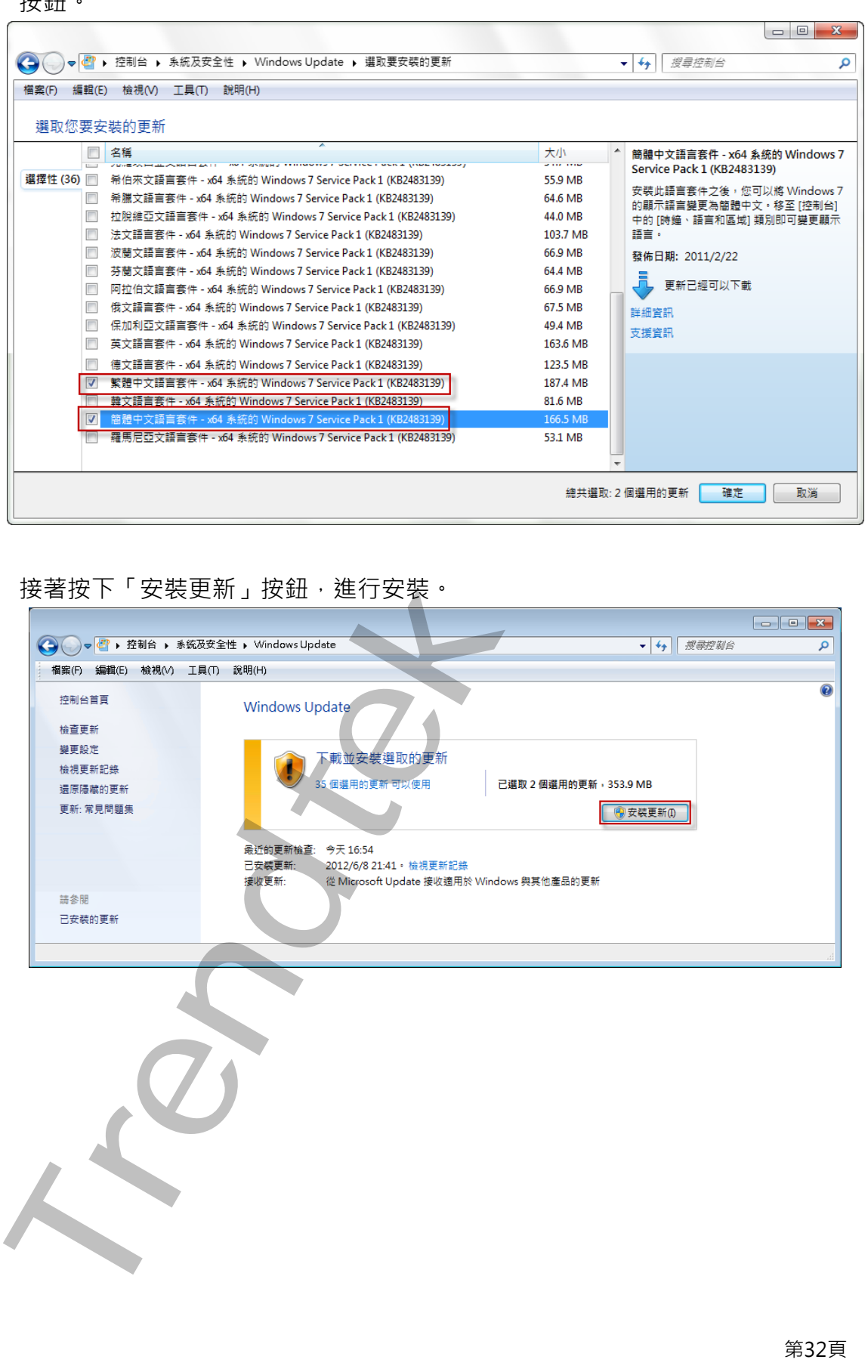

7. 安裝完成後,你可以使用語音辨識來測試一下,進入「控制台」\「語音辨識」,然後點 選視窗左邊的「文字轉換語音」。

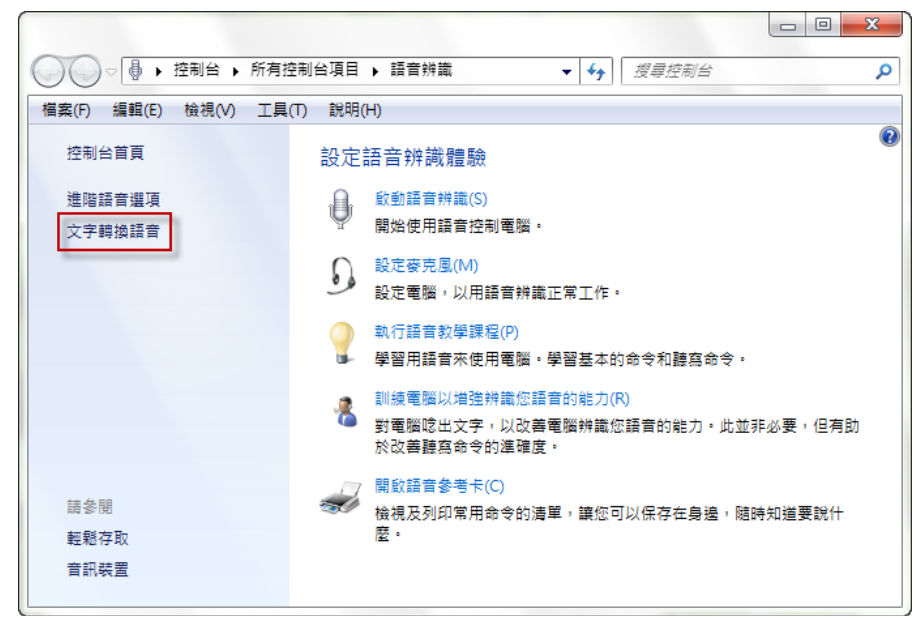

8. 出現「語音內容」畫面後,切換至「文字轉換語音」頁面,就可以看到預設使用的是 「Microsoft Anna」小姐的語音庫,接著一定要將將「語音選取」改成 Microsoft Lili – Chinese (China) 作為預設語音。

你可以按「測試語音」按鈕來測試。

記得最後一定要按下「確定」或「套用」按鈕,才會生效。

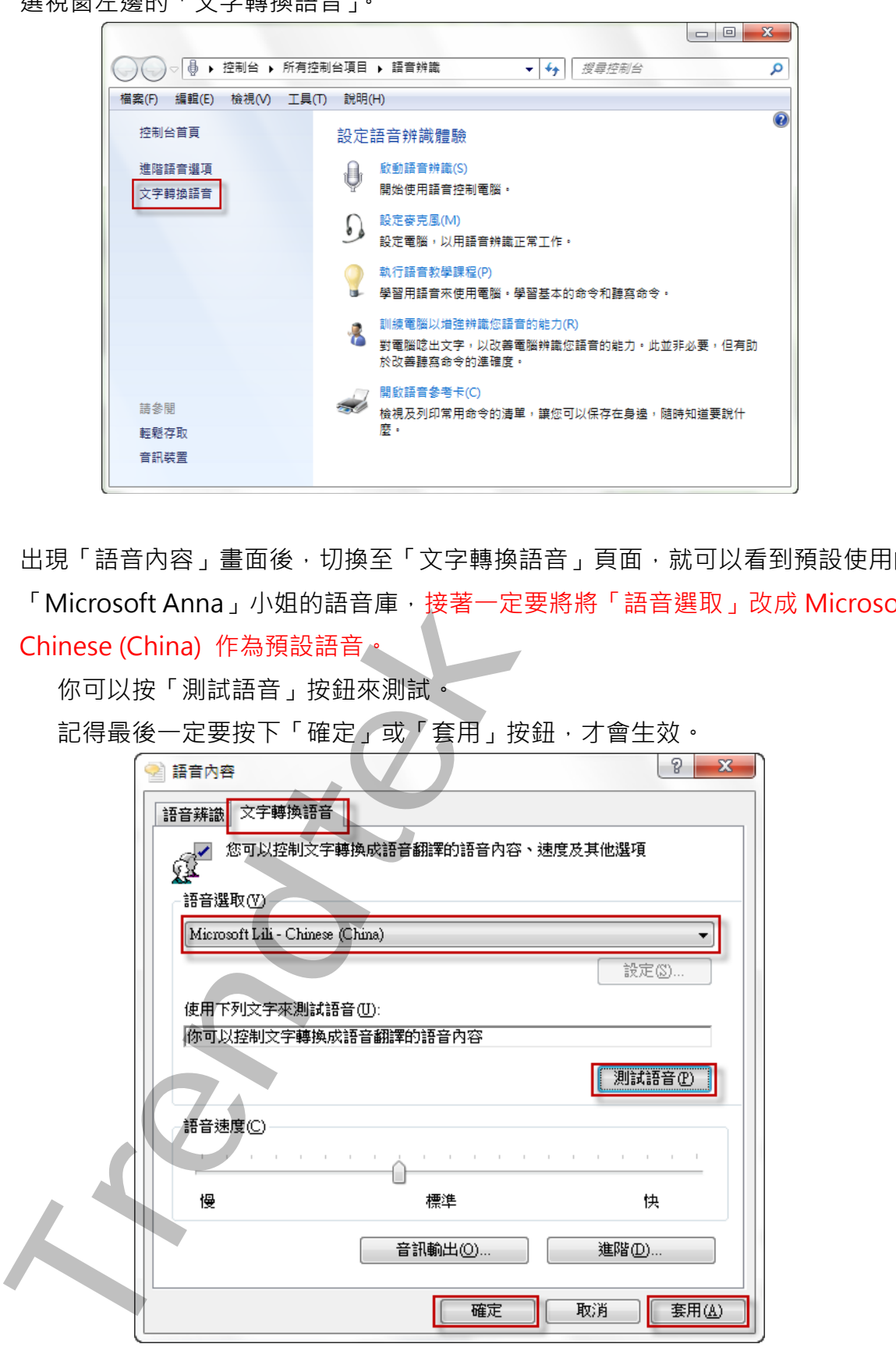

#### **第三節 Windows XP TTS 語音安裝**

Windows Xp 內建的是「Microsoft Sam」男音。至於安裝掛中文 TTS 語音引擎,你可以:

- ✓ 微軟網站下載並安裝 Speech SDK 5.1 與 Speech SDK 5.1 語言包 (SpeechSDK51LangPack.exe)。
- ✓ 安裝 Office XP 或 Office 2003。微軟在裡面加入了「Michael」和「Michelle」兩個男 女語音庫。值得一提的是,Office 2007 拿掉這功能了。
- 1. 安裝完成後,就可以讓電腦說出中文、日文、英文,但 Speech SDK 5.1 的語言包只有 簡體中文跟日文,而要讓電腦說出中文,還必須去調整一些設定[開啟] -> [控制台] -> [語言] -> [文字轉換語音] -> [語言選取] -> [Microsoft Simplified Chinese]。

<span id="page-34-0"></span>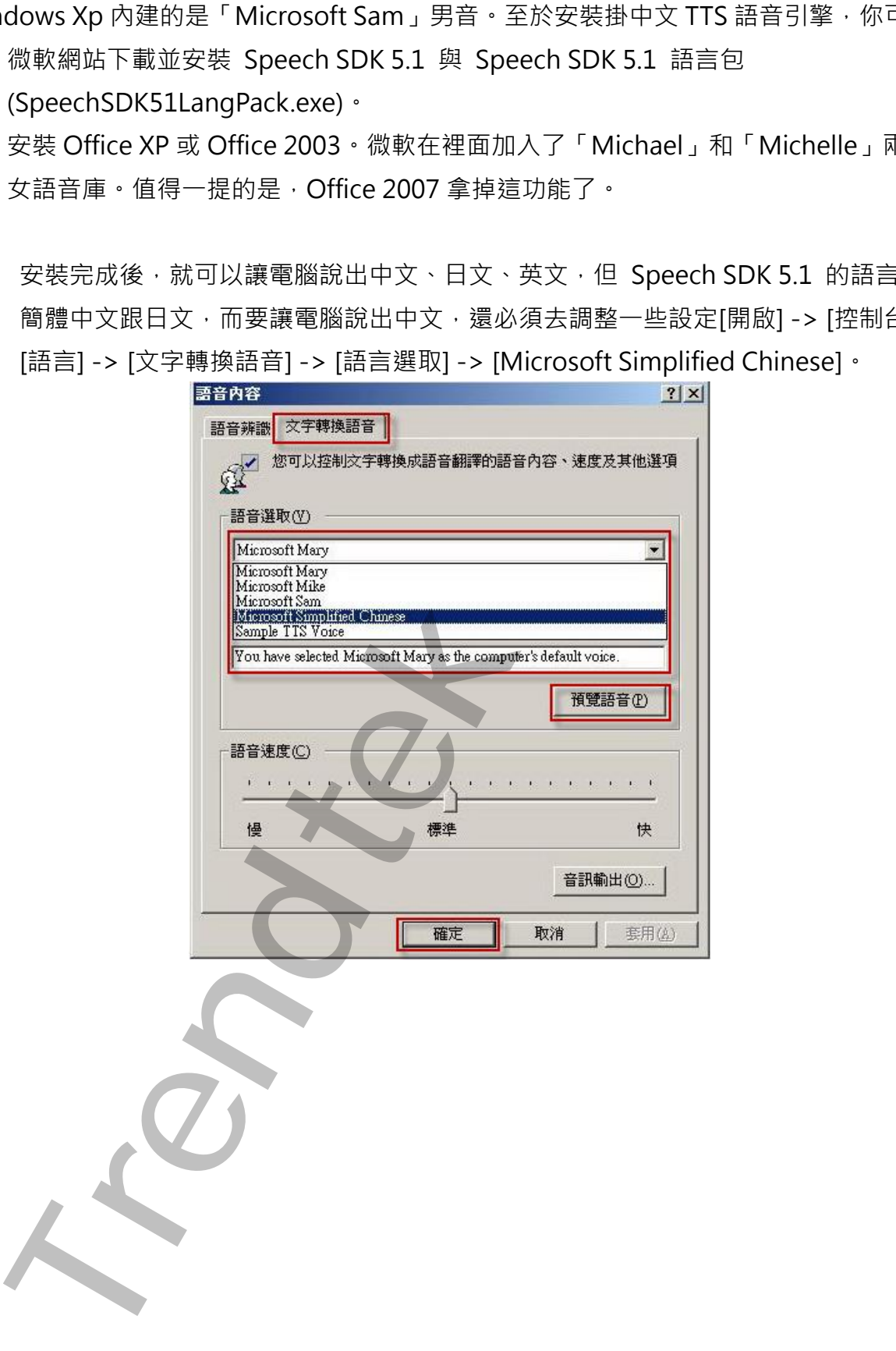

# **第六章 系統故障排除**

#### **Q:是否只開啟圖片,而不播放聲音?**

**A:**可以。但是因為此模組必須指定聲音檔名,變通的方式是在聲音的欄位指定一個\*.txt 的檔 案,而此文字檔案內容指輸入一個空格就可以,或是使用無聲的 wav、mp3 音效檔。

#### **Q:如何在 iFIX 中直接傳送命令給此模組來做一些控制動作,如關閉\啟動聲音等?**

#### **A:**請依下列步驟:

1. 先將 DataAddr.dll 複製到 C 槽 Windows 的所在目錄。

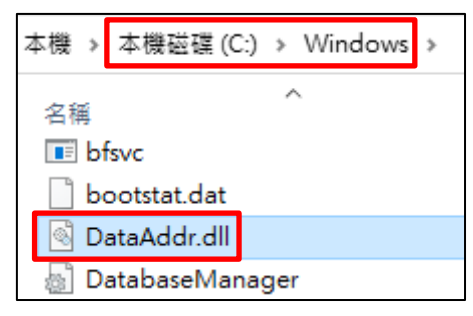

2. 進入 WorkSpace, 在 SystemTree 内選到[Globals]\[User]按下滑鼠右鍵, 此時出現快顯 視窗,按下 [Edit Script]。

<span id="page-35-0"></span>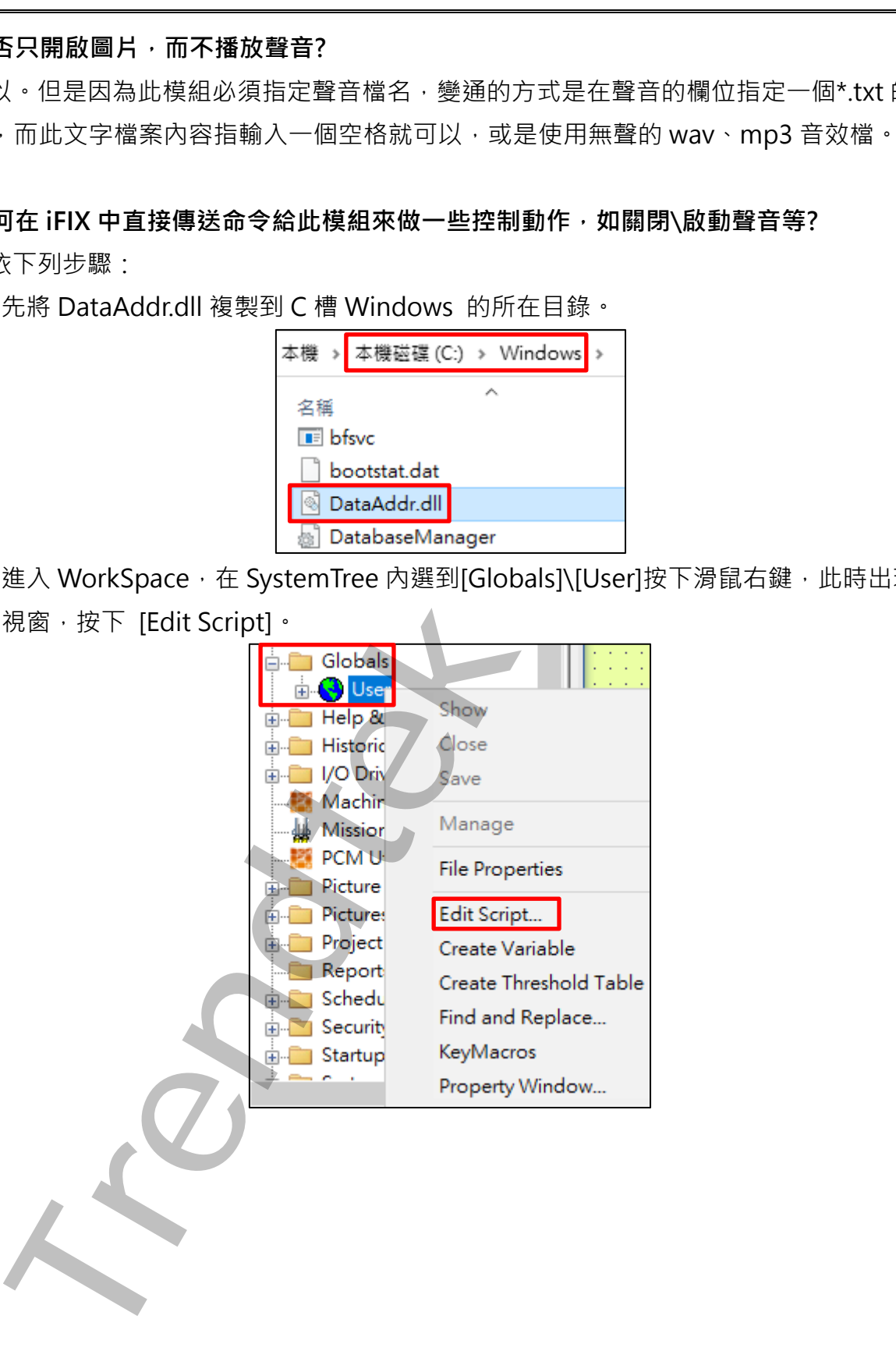

3. 在出現 VBA 後, 在專案管理員選擇[Project\_User]後在執行選單欄[檔案]\[匯入檔案], 選 取 modSendMessageToPlaysound.bas 檔案。

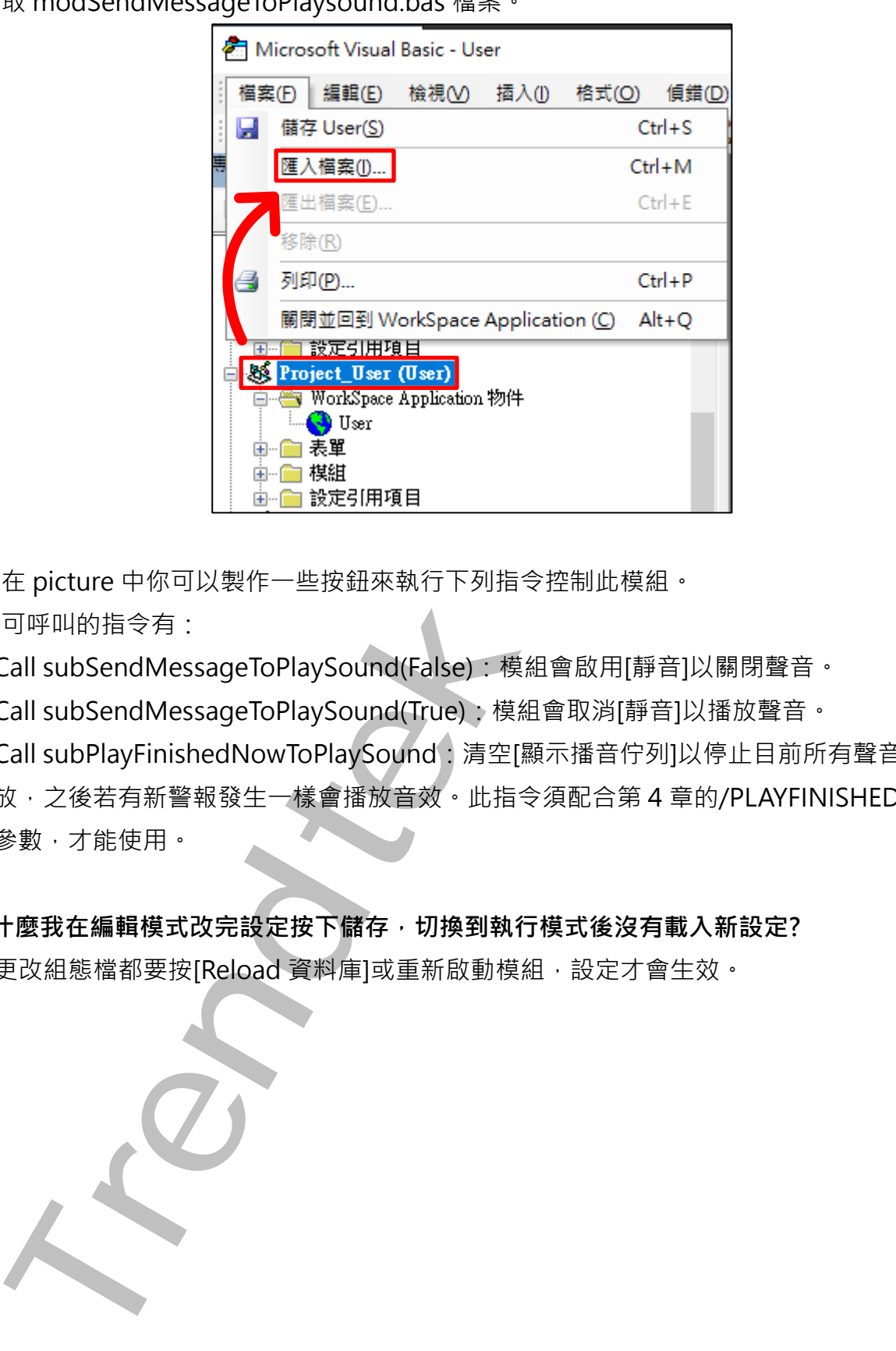

4. 在 picture 中你可以製作一些按鈕來執行下列指令控制此模組。 可呼叫的指令有:

Call subSendMessageToPlaySound(False):模組會啟用[靜音]以關閉聲音。

Call subSendMessageToPlaySound(True):模組會取消[靜音]以播放聲音。

Call subPlayFinishedNowToPlaySound:清空[顯示播音佇列]以停止目前所有聲音的播 放,之後若有新警報發生一樣會播放音效。此指令須配合第 4 章的/PLAYFINISHEDNOW 參數,才能使用。

#### **Q:為什麼我在編輯模式改完設定按下儲存,切換到執行模式後沒有載入新設定?**

A: :有更改組態檔都要按[Reload 資料庫]或重新啟動模組,設定才會生效。

# <span id="page-37-0"></span>**第七章多國語言**

請在每個表單下按下 Ctl+Alt+Shift+M,便可以直接匯出語言檔案,然後進行編輯修改。 詳細說明如下

1. 按下 Ctl+Alt+Shift+M 匯出各表單畫面物件的 Text 內容:

此動作目的是將要轉換語言的表單中所有物件的 Text 內容匯出成一份檔案, 然後再修改檔 案各物件的 Text 内容, 成為不同語言文字。

此程式會將每個 Form 匯出成單獨一個檔案,每次每個表單匯出都是完全新的檔案,而檔案 命名方式為> Lang\_**FORMNAME**\_**文化特性名稱**.csv。 **PORDUCTDNAME**:你的程式名稱,或是 Form 名稱 **文化特性名稱**:國家代碼,請參考附錄 範例> Lang\_frmLogin\_zh-TW.csv

匯出動作原則上只要做一次,匯出時會以你電腦的國家代碼為主,若要轉換成其他國家語言 時,只要將檔名國家代碼修改一下,例如簡體改成 Lang frmLogin zh-CN.csv, 英文為 Lang\_ frmLogin \_en-US.csv。

2. 編輯修改檔案內容:

此匯出動作只會將符合[物件有 TEXT 屬性] 及 [TEXT 屬性不是空白], 而檔案內容格式為(共 4 列 column 或 5 列 column):

表單名稱,物件類型,物件名稱,物件的 Text 內容(多國語言),字型:如下

你只要修改「物件的 Text 內容1 即可, 多餘或不需用轉換的物件, 你可以將其那一行刪除。 或者你也可以自己新增一行,當然你要知道 Form 及 Control name。

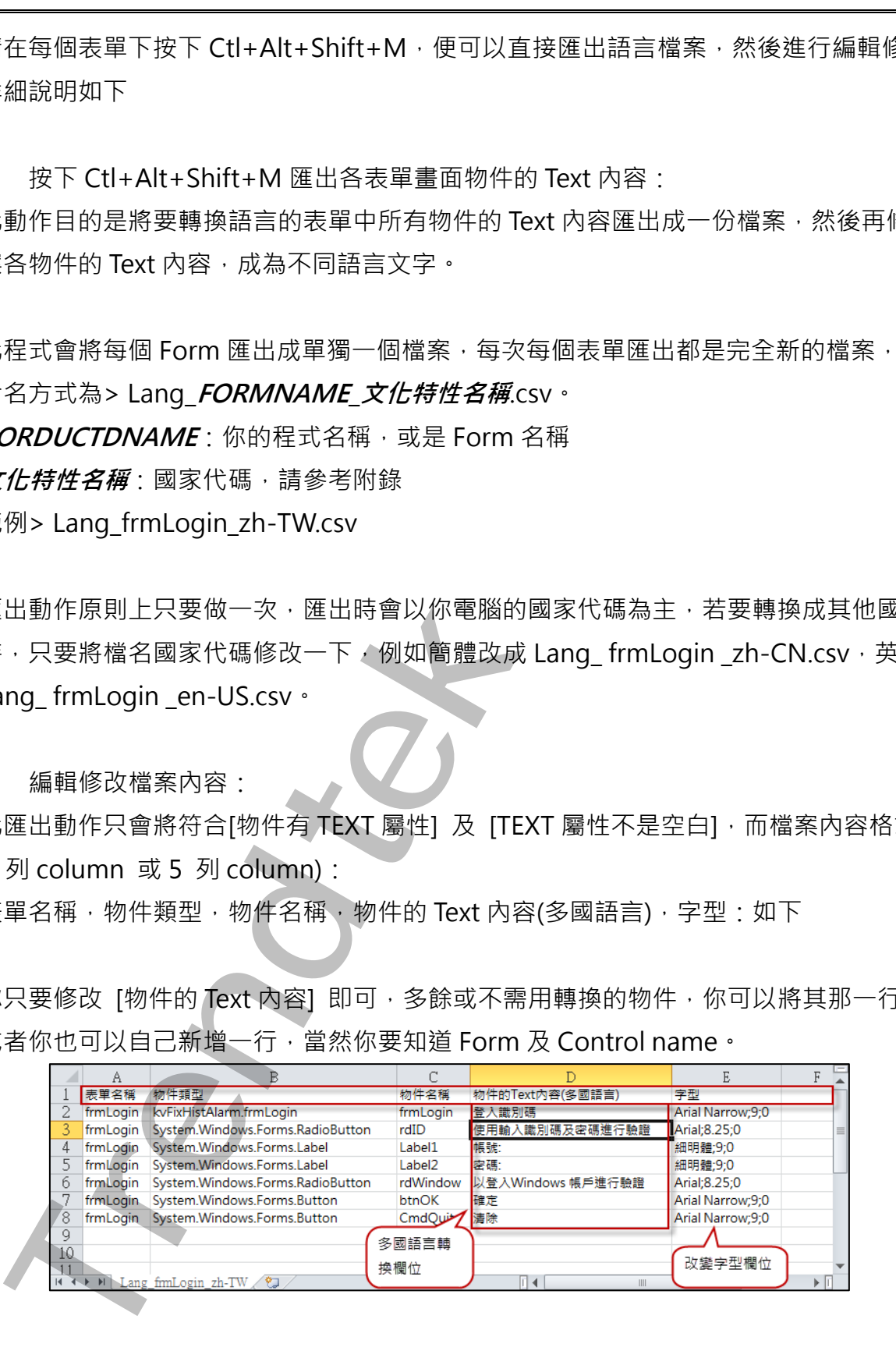

第37頁

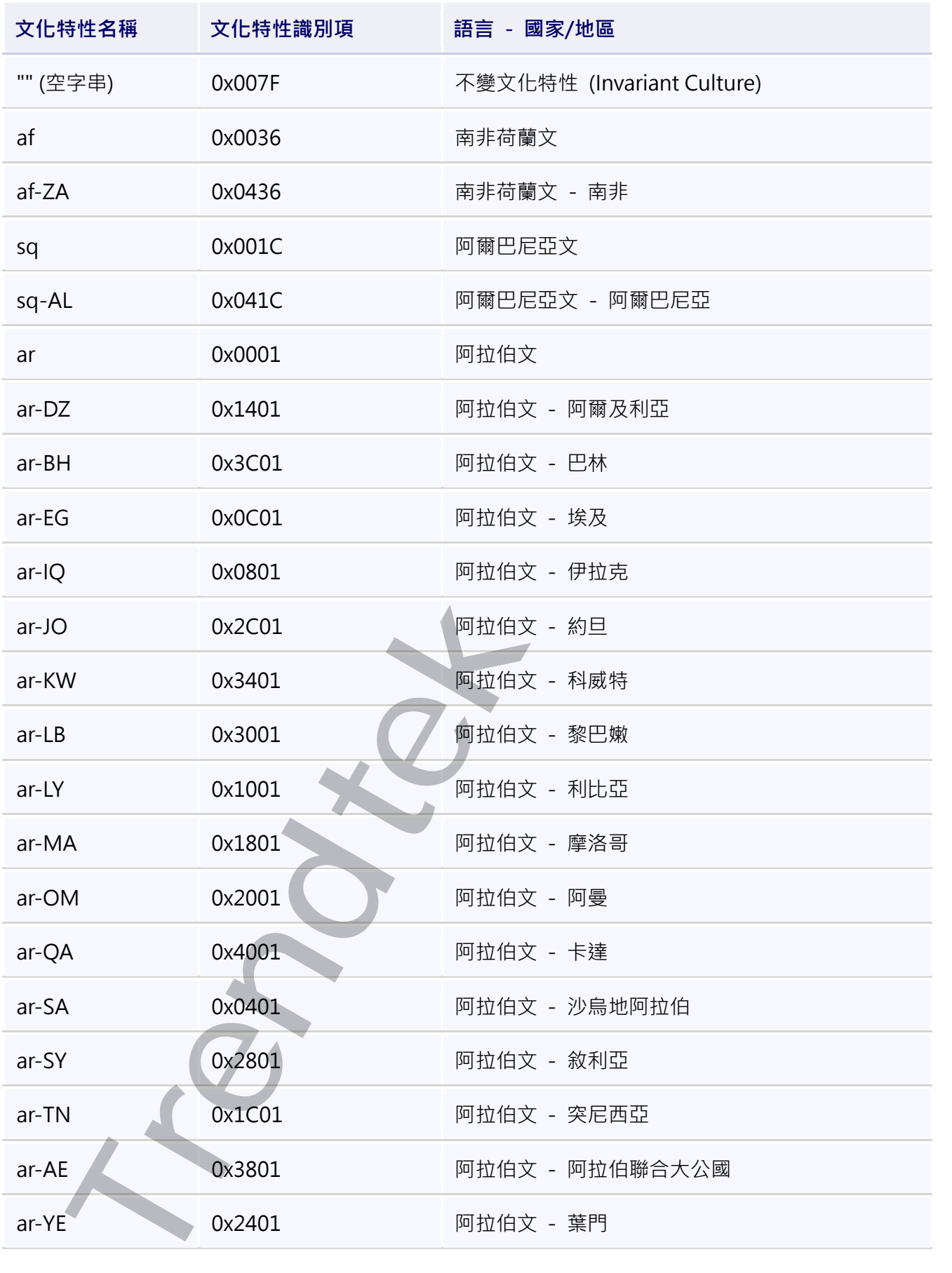

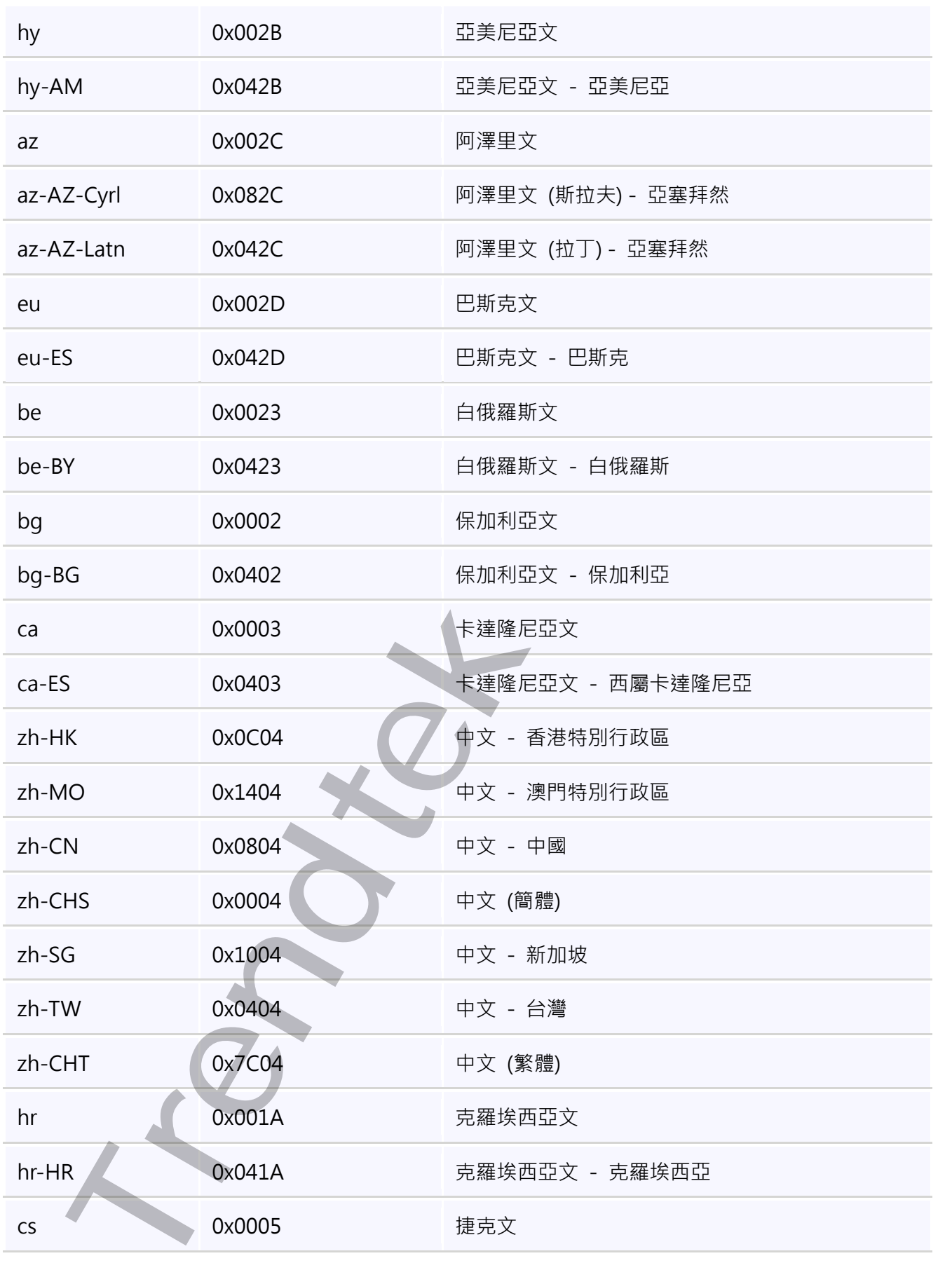

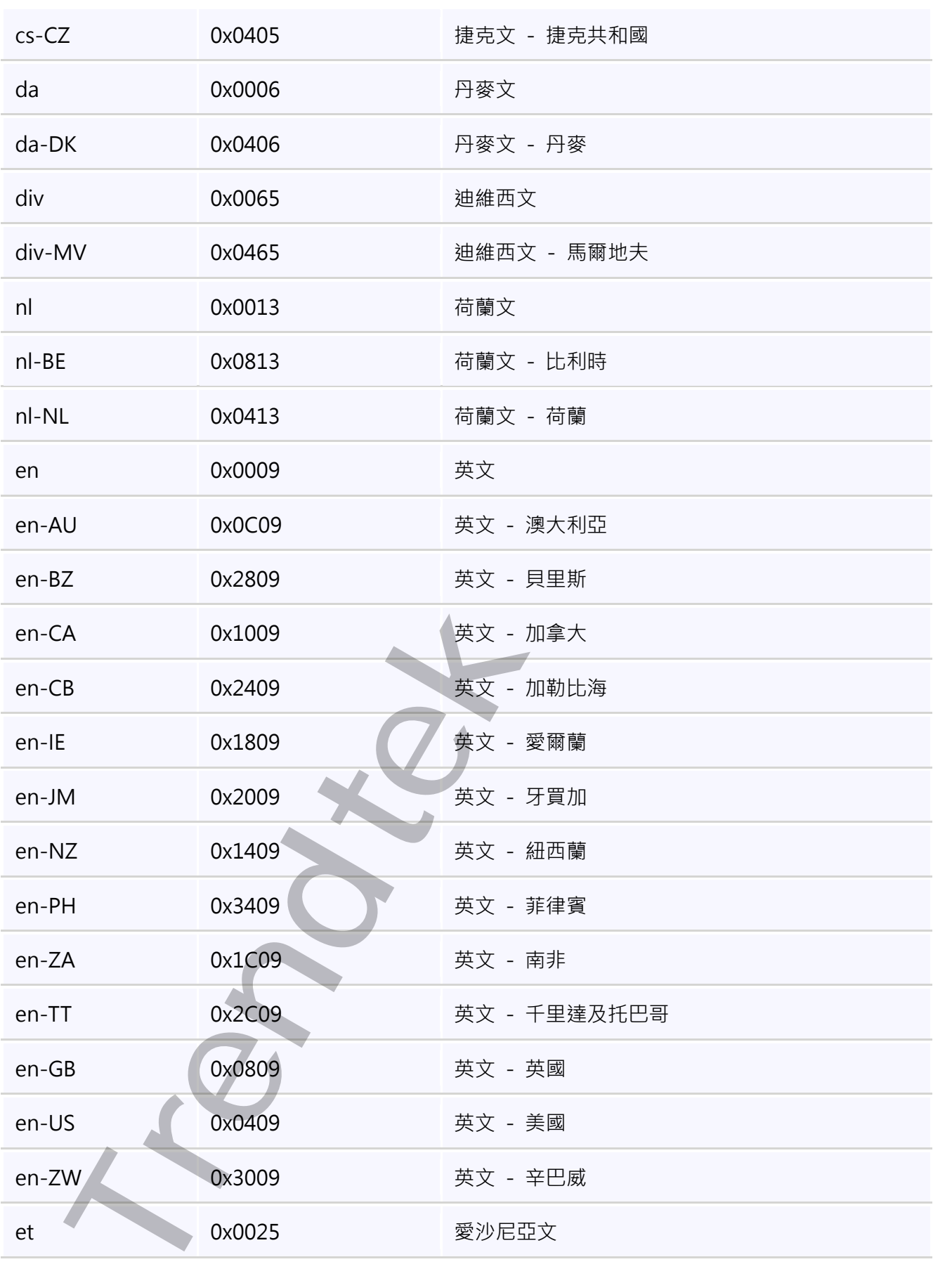

第40頁

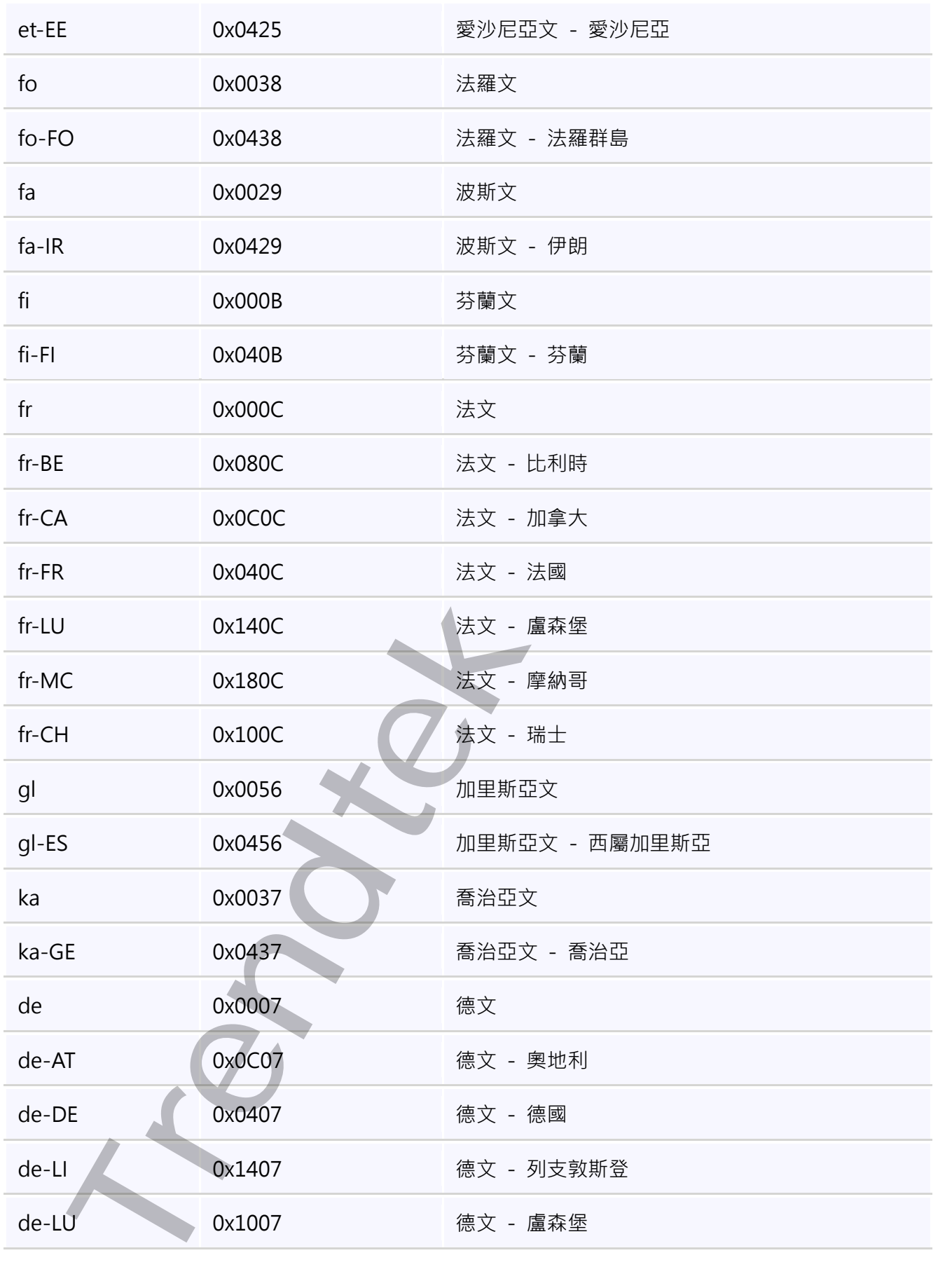

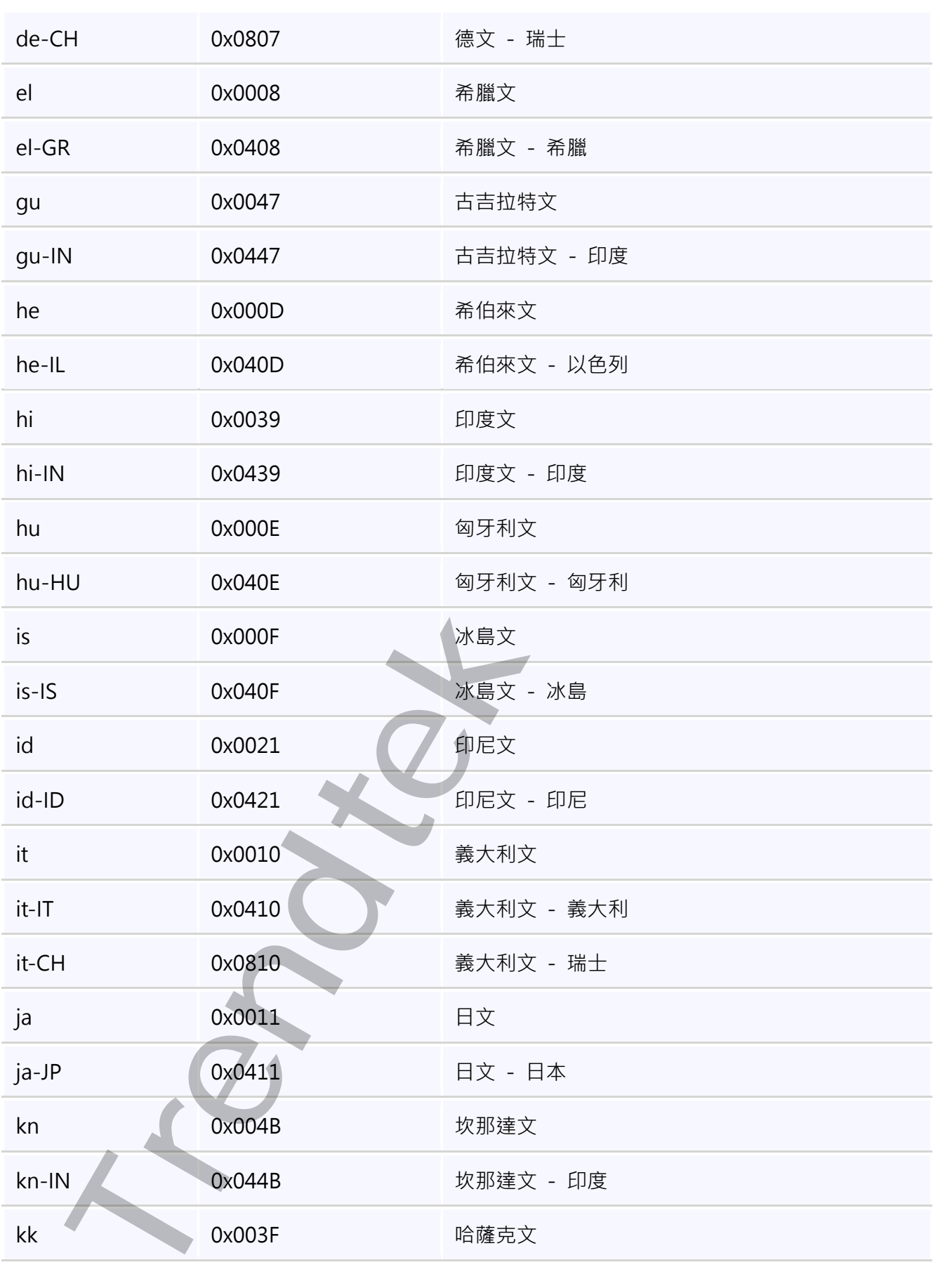

第42頁

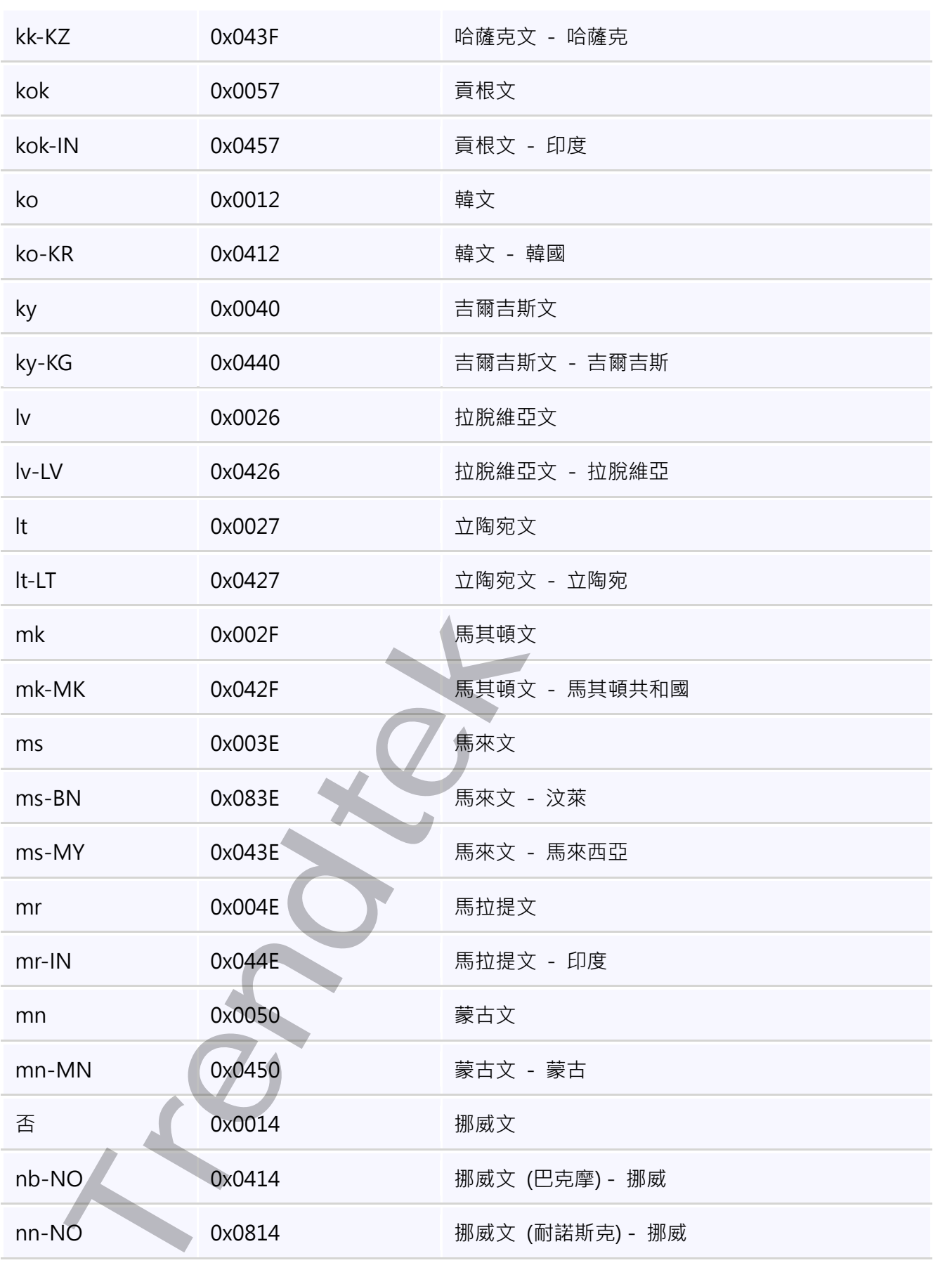

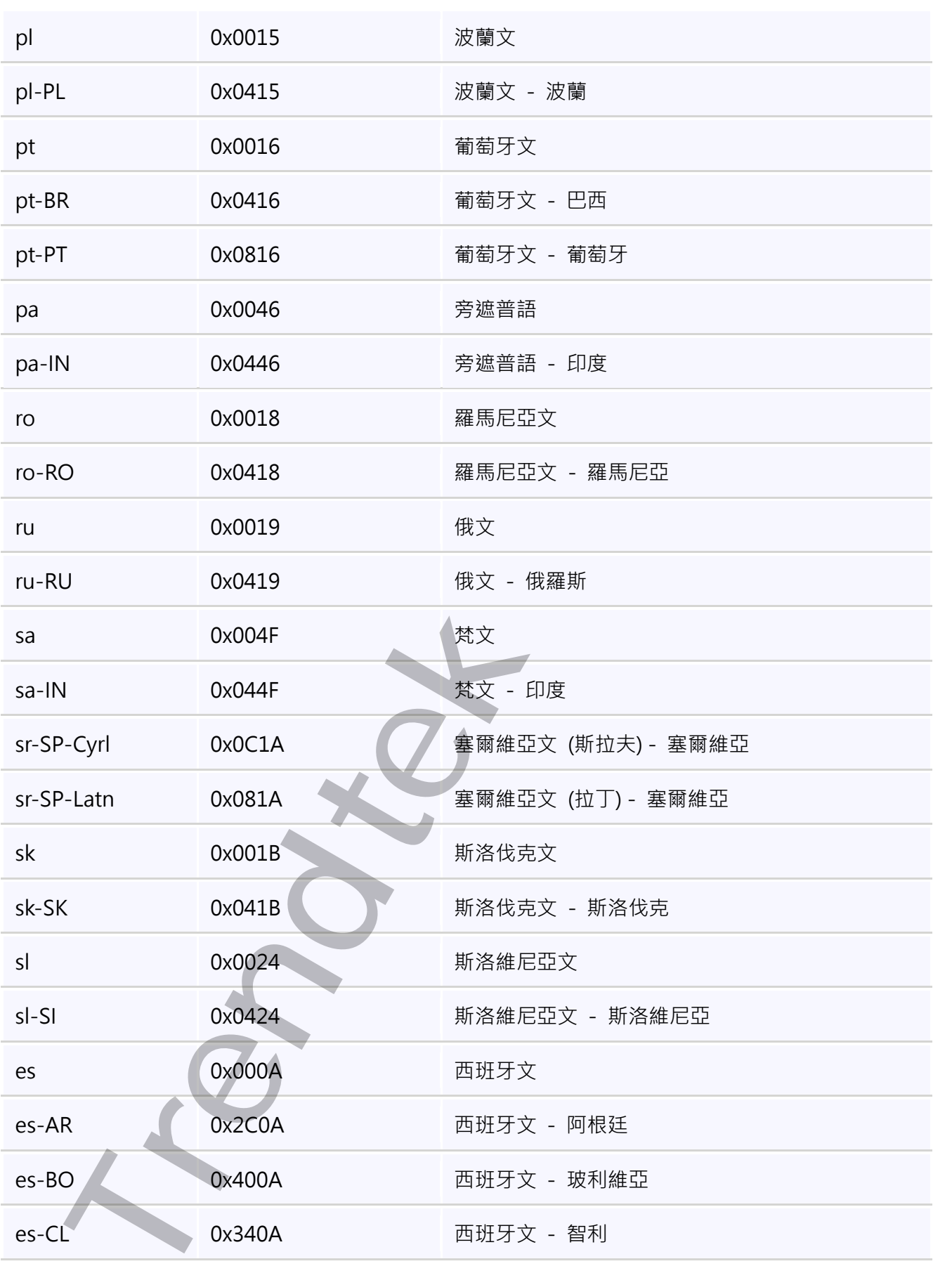

第44頁

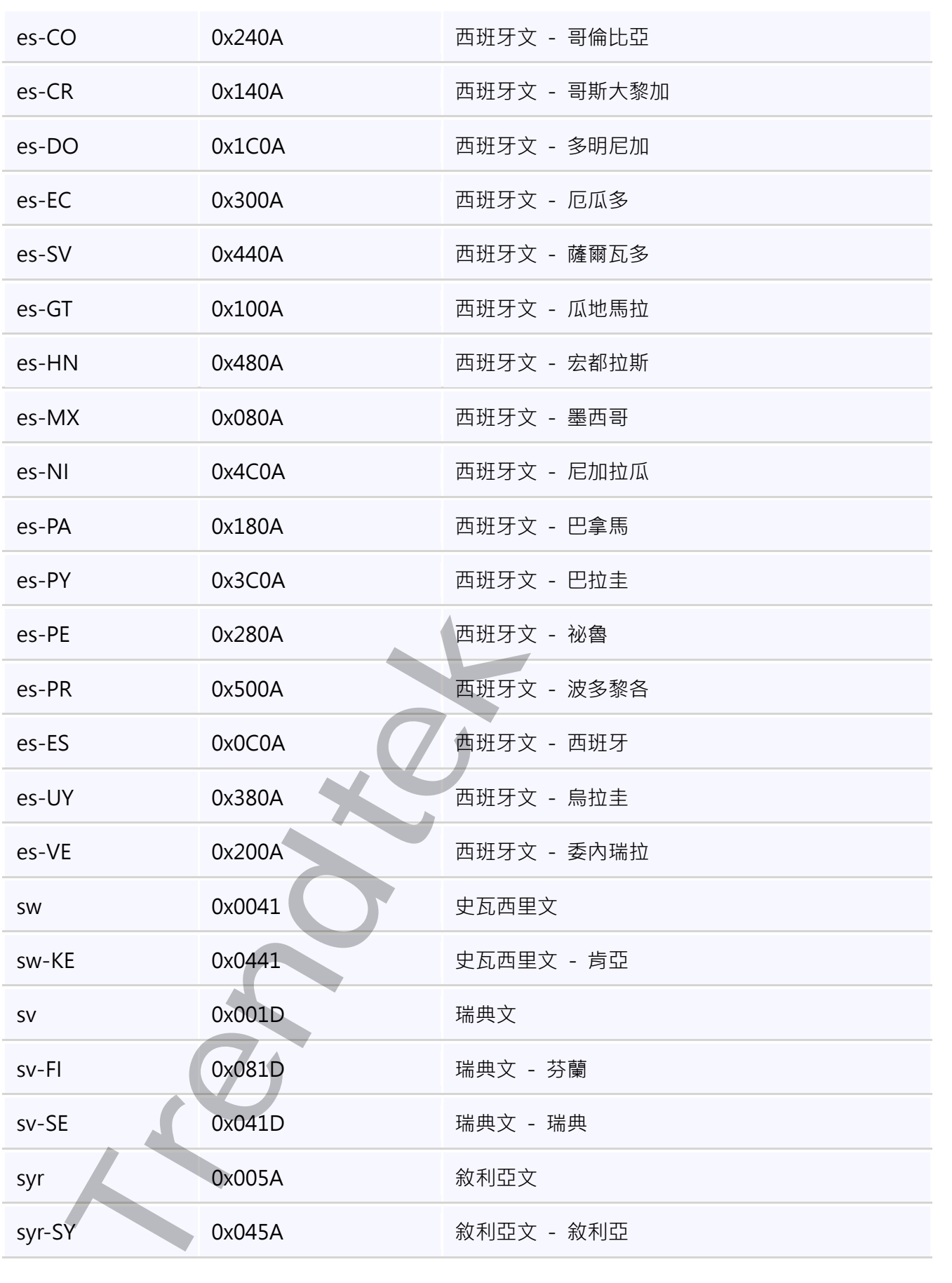

第45頁

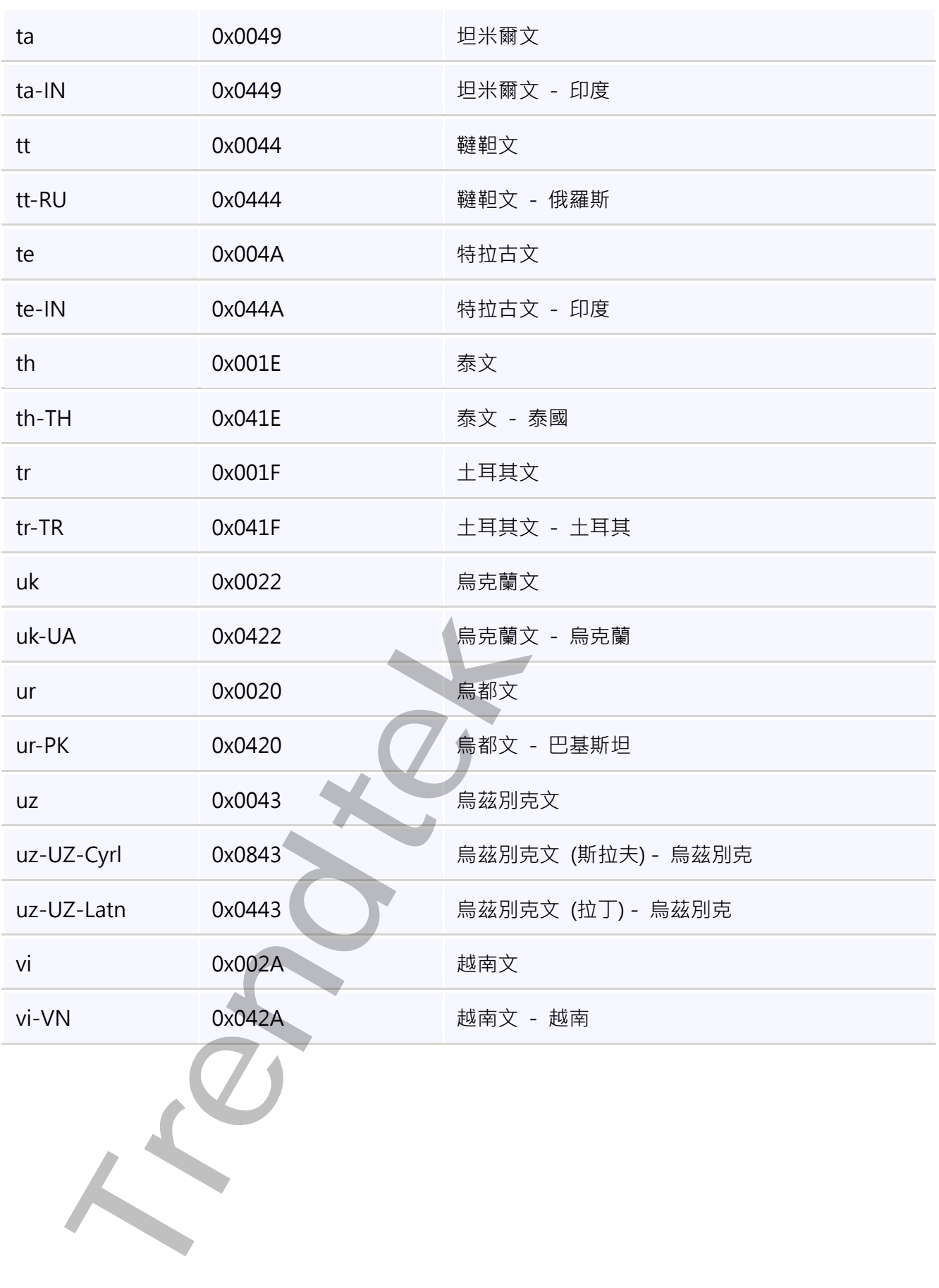

第46頁